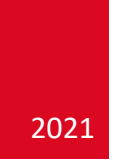

# Manual de Usuario Coordinador de Monitorías

PLATAFORMA URJOBS – MONITORÍAS TUTORÍAS Y MENTORÍAS QDIT S.A.S

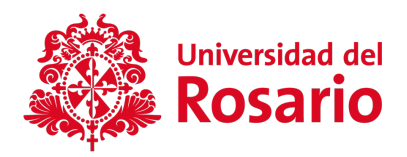

# TABLA DE CONTENIDOS

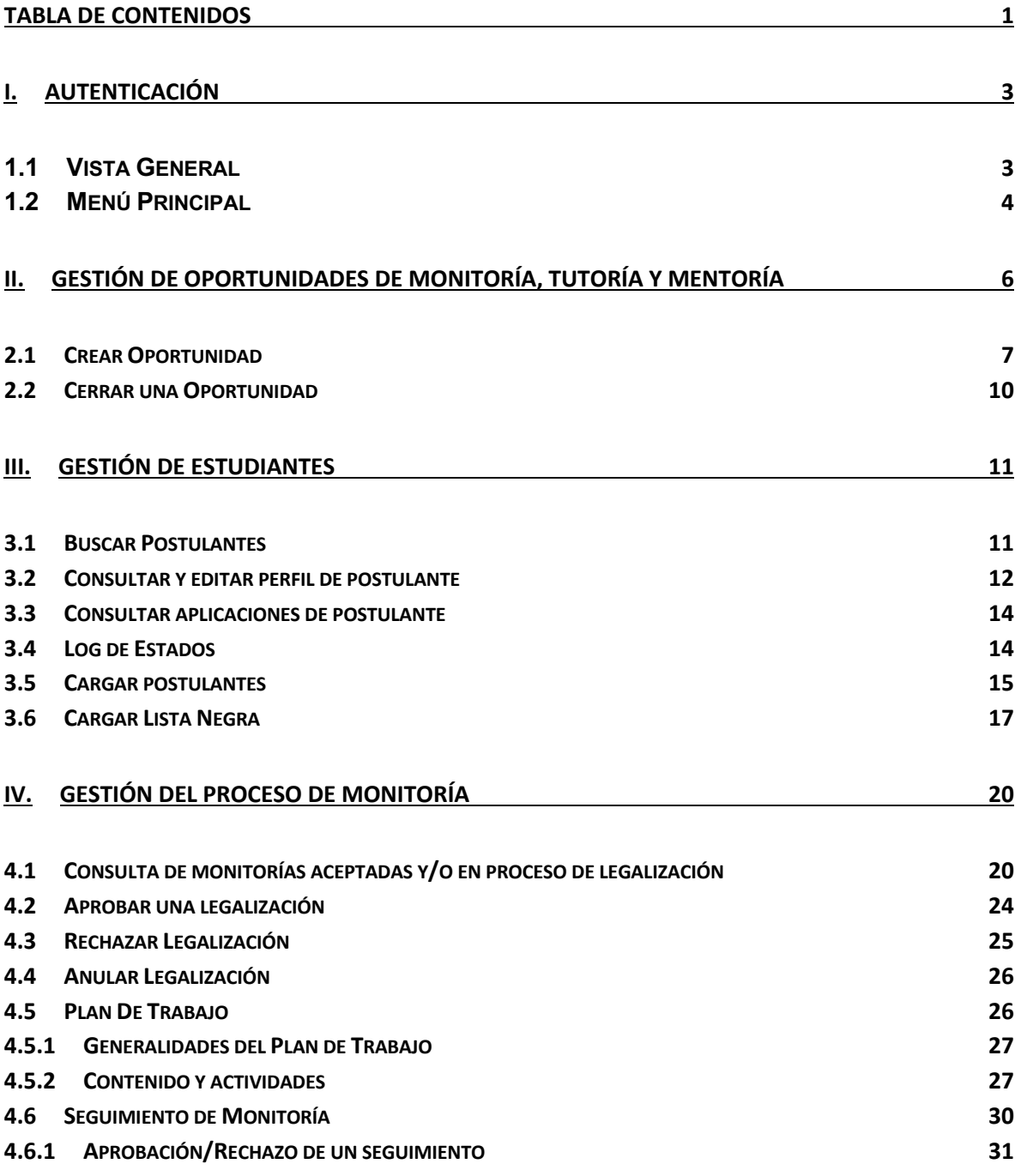

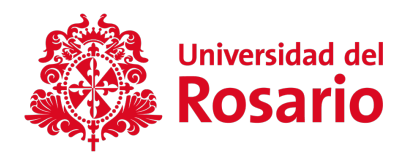

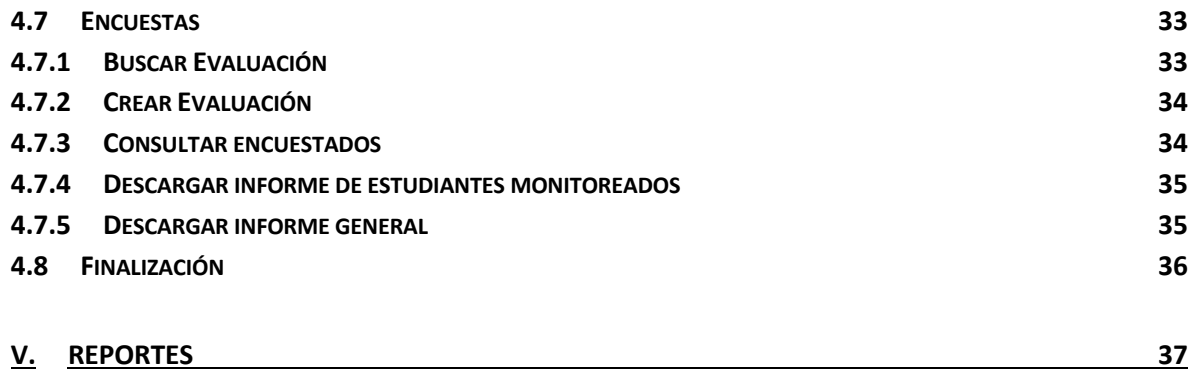

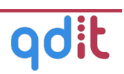

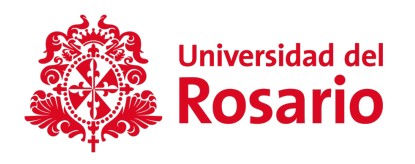

# I. AUTENTICACIÓN

## **1.1Vista General**

Para ingresar a la parte pública del sitio, acceda a través de la siguiente dirección electrónica: https://monitoriatutoriamentoria.urosario.edu.co

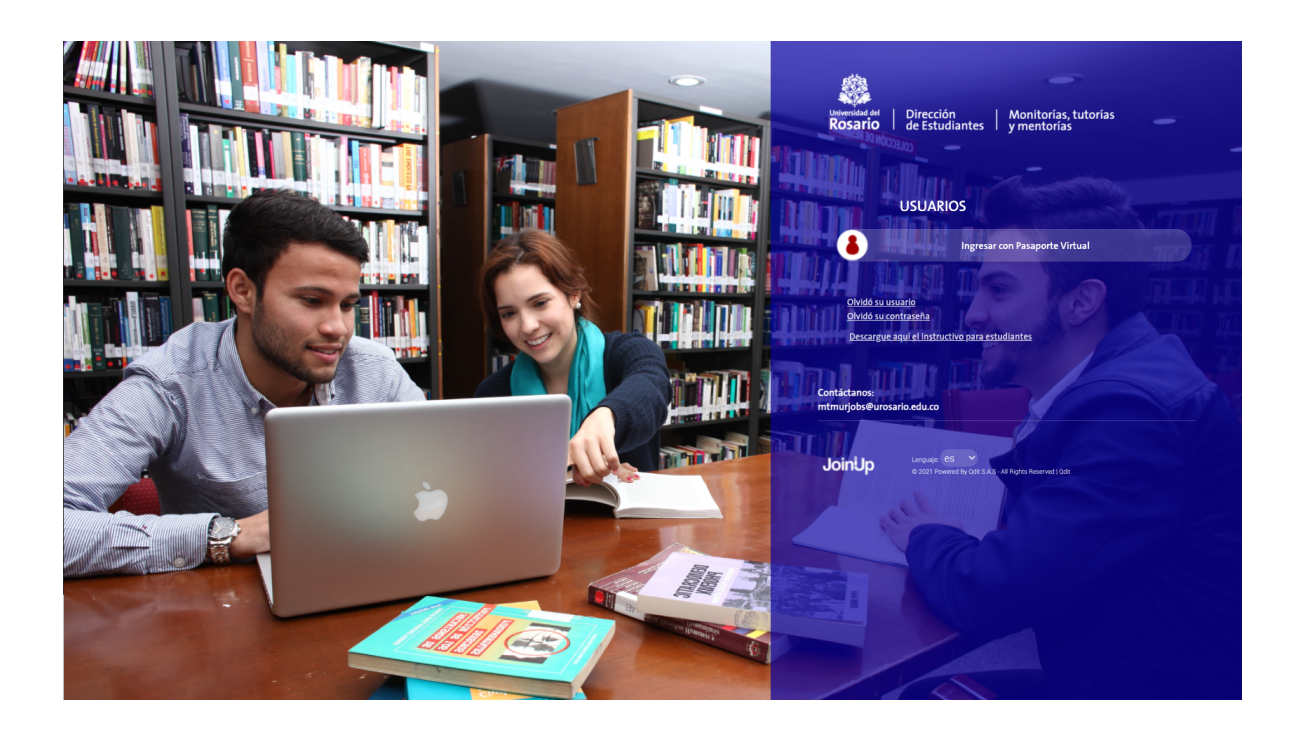

Acceda por el botón "Ingresar con Pasaporte Virtual". Al registrarse el sistema muestra la página principal de la plataforma.

La administración de la plataforma permite al usuario tener acceso a todas las funciones que tiene la plataforma, con algunas **restricciones** para cada tipo de usuario, para realizar ofertas de monitorías, tutorías y mentorías, para que los usuarios (Estudiantes) puedan realizar postulaciones a estas ofertas y posteriormente realizar su proceso de legalización

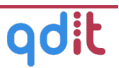

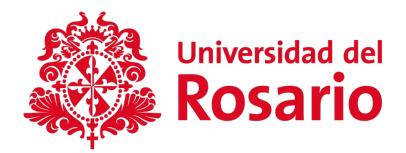

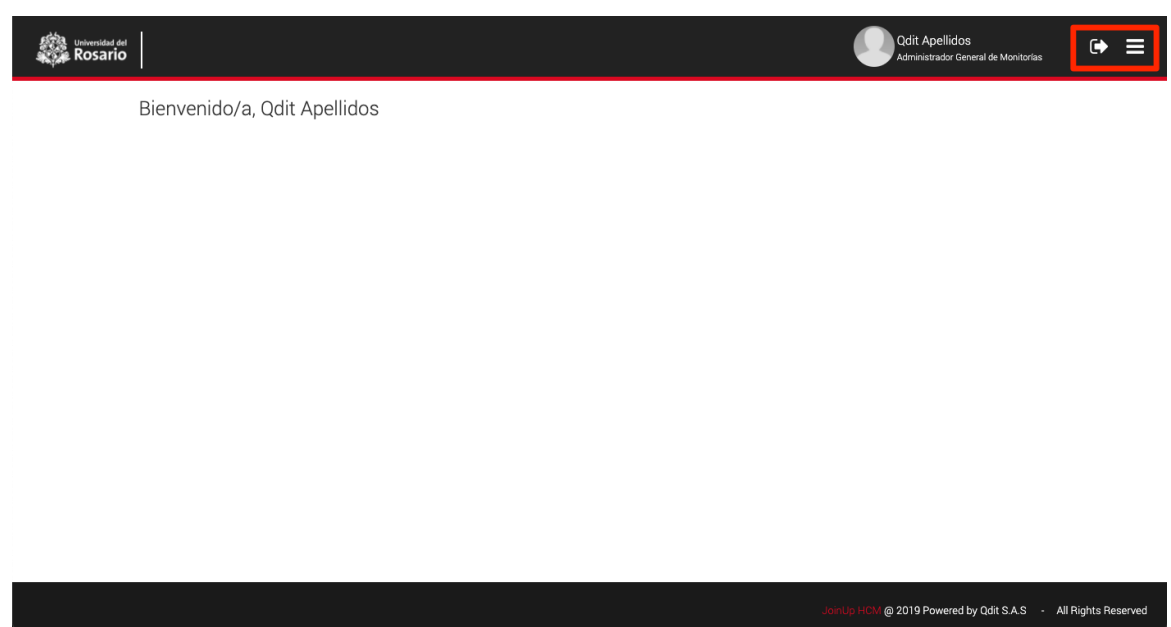

En la esquina encontramos dos iconos que nos permiten controlar las acciones de la plataforma, el primer icono funciona para poder cerrar la sesión de la plataforma.

El segundo icono permite ingresar al menú principal de la página en donde encontraremos todas las funciones de la plataforma con restricciones por usuario.

#### **1.2 Menú Principal**

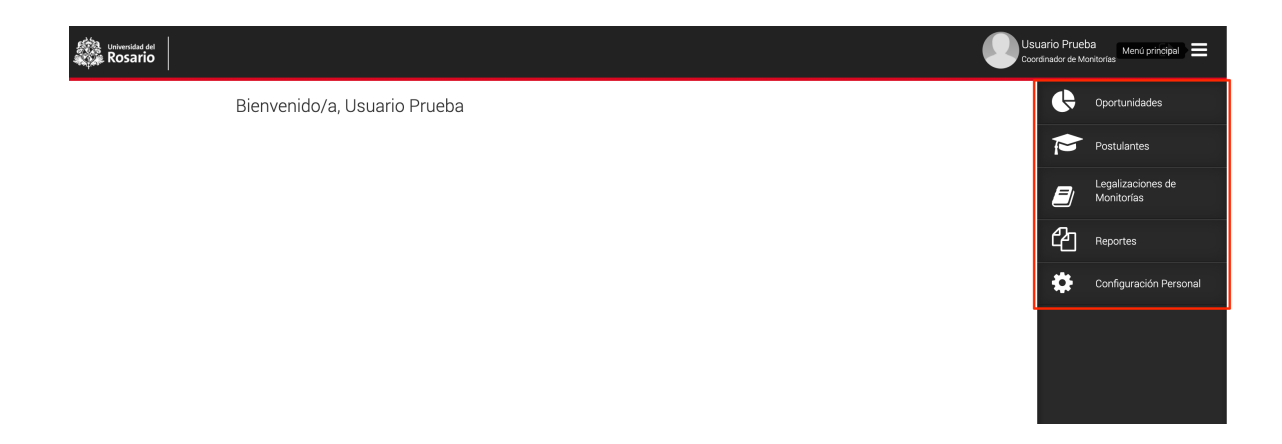

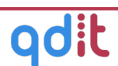

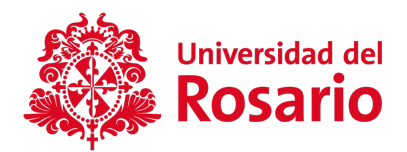

En el menú principal encontramos las siguientes opciones:

- **Oportunidades:** Módulo que permite consultar, crear, editar, aprobar/rechazar las oportunidades de monitorías, tutorías y mentorías así como ver y gestionar las aplicaciones de los estudiantes a las ofertas.
- **Postulantes:** En la plataforma URJobs se denomina Postulante a cualquier usuario del sistema que sea estudiante, candidato a grado o egresado. Para los efectos de la gestión de monitorías los postulantes son el conjunto de estudiantes de la Universidad que pueden ser, han sido o son monitores/tutores/mentores. En el módulo postulantes se podrán realizar consultas de la información de perfil y de aplicaciones de los estudiantes.
- **Legalización de Monitorías:** En este módulo se podrá revisar todas las monitorías aceptadas por los monitores, la gestión de las mismas, su documentación asociada, plan de trabajo, seguimiento y evaluaciones.
- **Reportes:** En esta sección se permite descargar diferentes reportes del sistema en formato Excel.
- **Configuración general:** Permite ajustar las preferencias sobre las notificaciones de correo electrónico que queremos recibir por parte de la plataforma.

En las siguientes secciones detallaremos cada uno de los aspectos mencionados.

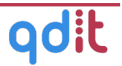

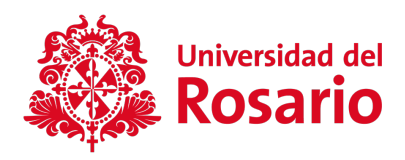

# II. GESTIÓN DE OPORTUNIDADES DE MONITORÍA, TUTORÍA Y MENTORÍA

El apartado permite crear las oportunidades de monitorías, tutorías y mentorías, que se ofrecen para los estudiantes o postulantes que se encuentren registrado en la plataforma para iniciar el proceso de monitorías.

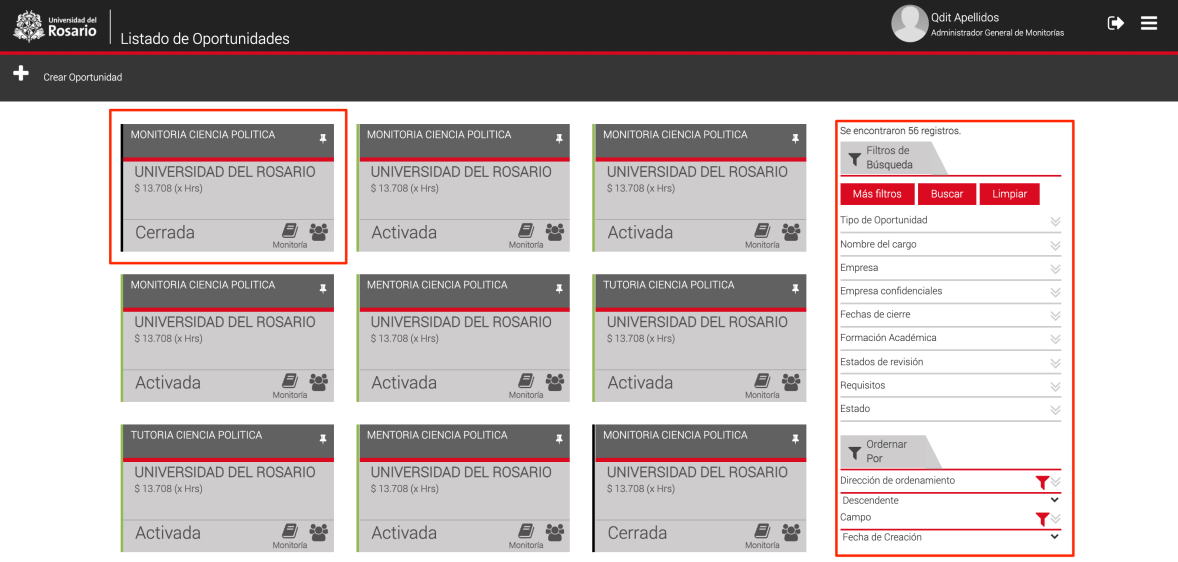

En este apartado encontramos, en el primer pantallazo, las vacantes de monitorías, tutorías o mentorías con sus diferentes estados (creada, activada, vencida, cerrada), seguido de dos funciones primordiales que son los filtros de búsqueda que se ubican en la parte derecha de la sección en donde está ingresando y al seleccionar estos criterios se podrá encontrar la oportunidad que más esté acorde al perfil del postulante. Cada coordinador sólo podrá visualizar aquellas oportunidades que él mismo ha creado.

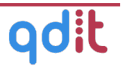

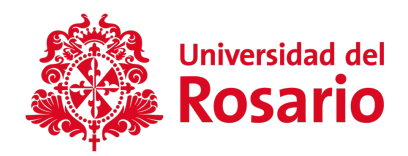

# **2.1 Crear Oportunidad**

En la parte superior izquierda, encontramos la función de crear oportunidad la cual permite "crear" oportunidades, al seleccionar esta función nos muestra el formulario que a continuación describiremos.

Para poder dar inicio a la creación de la oportunidad **no es requerido** seleccionar la entidad ya que todas las ofertas de monitorías quedan asociadas a la Universidad, seguido del tipo de oportunidad **Monitorías, tutorías y mentorías:**

¿Qué tipo de oferta deseas crear?

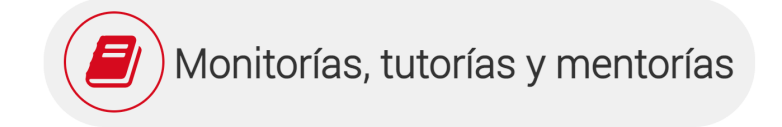

Se nos mostrará el siguiente formulario:

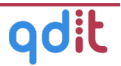

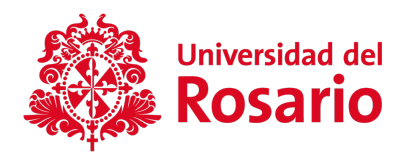

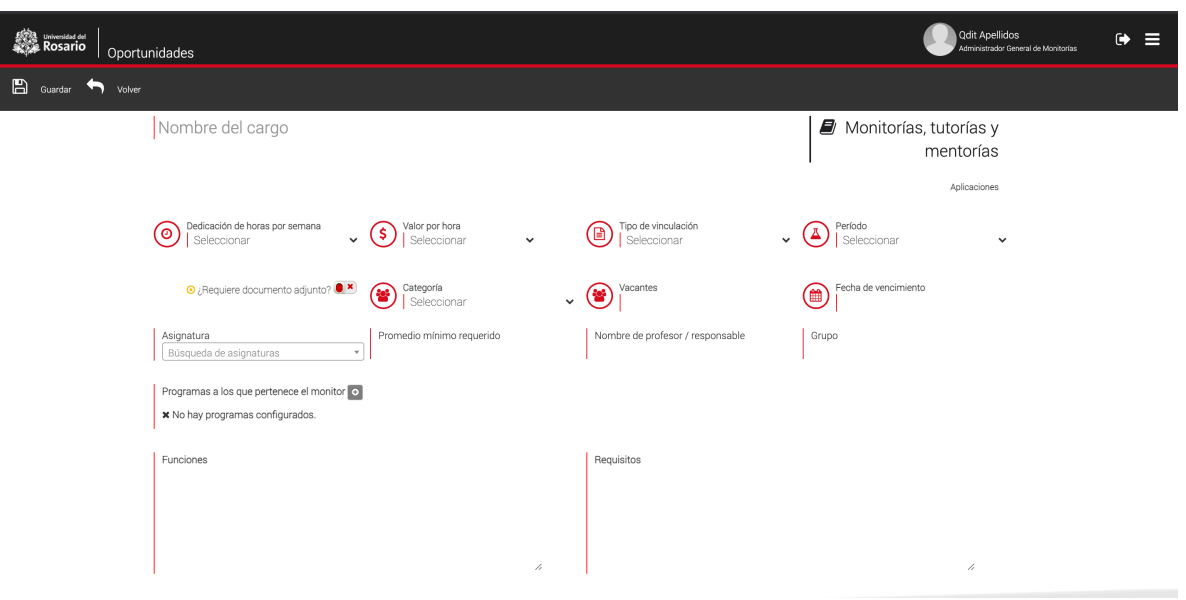

Encontramos todos los criterios de ingreso que son necesarios para la creación de la oportunidad, al seleccionar "**Programas a los que pertenece el monitor**", el sistema nos desplegará una ventana emergente, en donde podremos seleccionar el nivel de formación académica que se desea para el postulante, seguido del programa o carrera a la que pertenece; para terminar el proceso damos clic en el botón de **AÑADIR,** de esta manera se agregará a la lista la formación académica ingresada, el sistema mantendrá la ventana emergente abierta para que el usuario pueda añadir más programas.

#### **Consideraciones importantes:**

- Solo es posible asociar una asignatura por oportunidad. La asignatura no es obligatoria, sin embargo, si se selecciona alguna, los postulantes deberán haber cursado dicha asignatura para aplicar a la oportunidad.
- El campo **Promedio mínimo requerido,** corresponde al promedio mínimo acumulado por los estudiantes a considerar en la oportunidad. El campo no es obligatorio, sin embargo, si es diligenciado en la oportunidad, los postulantes que no cumplan con dicho criterio no podrán aplicar.

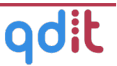

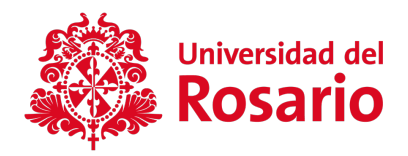

Para terminar el proceso de ingreso de una nueva oportunidad damos clic sobre el botón ubicado en la parte superior izquierda, el botón de **GUARDAR,** el sistema nos mostrará un mensaje de advertencia para terminar el proceso damos clic sobre el botón **ACEPTAR.**

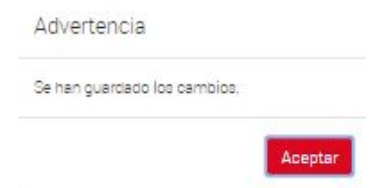

Al terminar la creación de la oportunidad, el sistema nos mostrará las funciones para la oportunidad, entre las que se encuentran: **ACTIVAR LA OPORTUNIDAD** para que los postulantes la visualicen; y **RECHAZAR LA OPORTUNIDAD** en la cual la institución elige no aceptar la oportunidad.

Como última función del sector de oportunidades encontraremos la función de **VER APLICACIONES,** esta función permite visualizar las hojas de vida de los postulantes que se inscribieron a la oportunidad, permitiendo realizar las siguientes acciones:

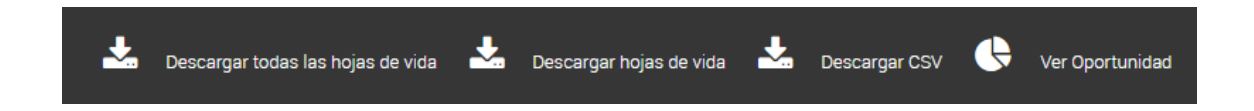

La primera función que encontramos es el botón de **DESCARGAR TODAS LAS HOJAS DE VIDA,** este permite realizar una descarga masiva de las hojas de vida de los postulantes. La segunda función **DESCARGAR HOJAS DE VIDA,** permite hacer una descarga de las hojas de vida deseadas. La siguiente función es **DESCARGAR CSV**, que es el código de identificación del postulante. Por último se

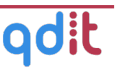

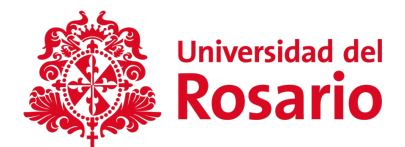

encuentra la función de **VER OPORTUNIDAD,** en donde se puede revisar nuevamente los detalles de la oportunidad.

#### **2.2 Cerrar una Oportunidad**

Al volver al primer pantallazo, vemos las oportunidades creadas y a las cuales el estudiante puede aplicar. Al dar clic sobre la oportunidad deseada, nos muestra la descripción de ésta y un menú en el que podemos cerrar la oportunidad en el momento de finalizar el proceso de escoger al postulante.

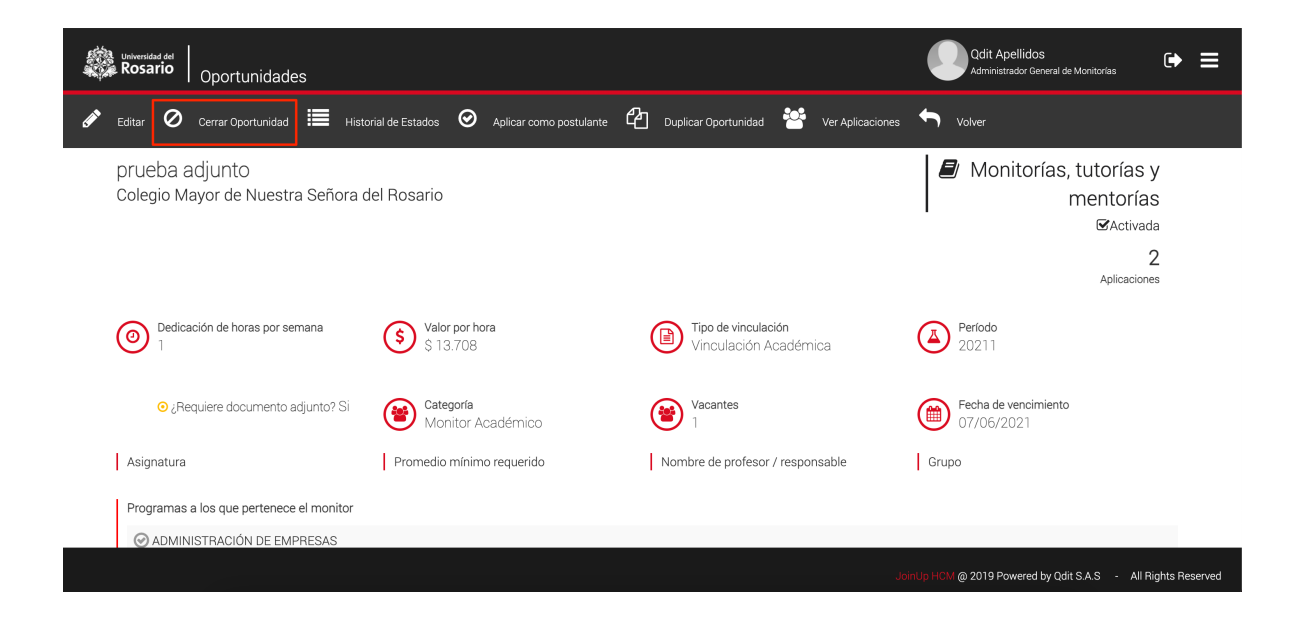

Al dar clic en cerrar oportunidad, abre un cuadro de diálogo confirmando si seleccionamos a un monitor, seleccionamos **si** o **no** de acuerdo a la decisión tomada con respecto al postulante y damos clic en cerrar oportunidad. Si la opción fue **SI**, debe darse clic en el postulante elegido y finalizamos el proceso. Si la opción fue **NO** se debe seleccionar la razón por la cual no fue elegido y finalizamos el proceso. Nos devolverá al pantallazo con las oportunidades creadas.

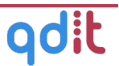

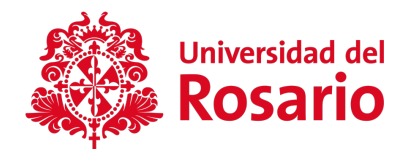

# III. GESTIÓN DE ESTUDIANTES

En esta sección se podrán realizar búsquedas de los postulantes, realizar un listado de los cambios de estado que han tenido los usuarios, cargar postulantes de manera manual y las listas de los estudiantes a los que por alguna razón se les niega el acceso.

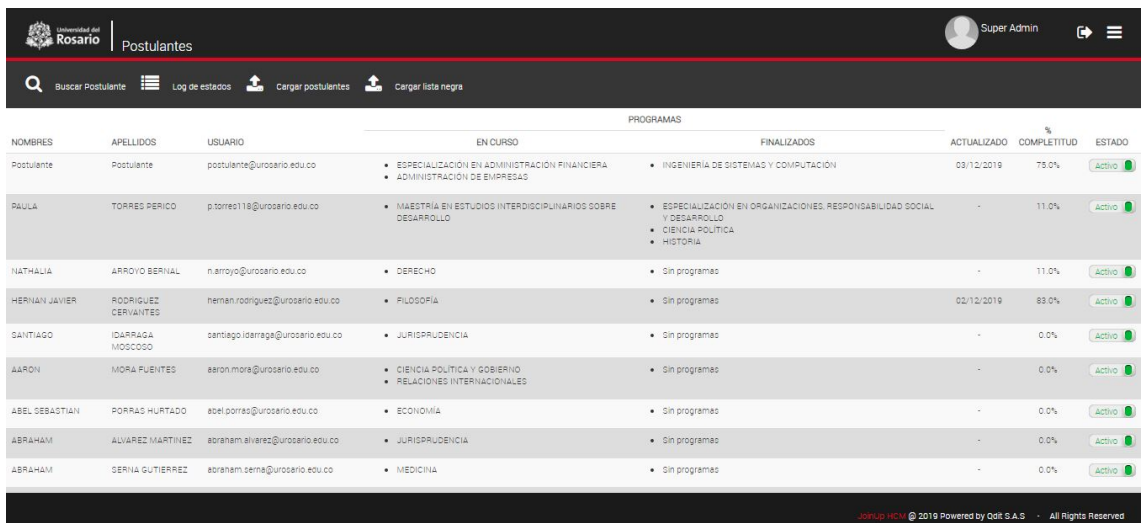

#### **3.1 Buscar Postulantes**

Para realizar la búsqueda de los postulantes, el sistema solicita unos criterios para hacerla más personalizada. Para ingresar a la función damos clic en el botón de **BUSCAR POSTULANTE,** el sistema mostrara los siguientes filtros:

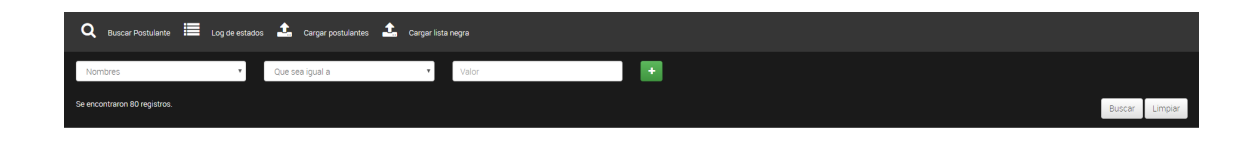

Se deben ingresar los filtros de búsqueda y para terminar el proceso dar clic sobre el botón de **BUSCAR** y el sistema realizará la búsqueda de acuerdo con los criterios

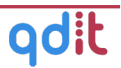

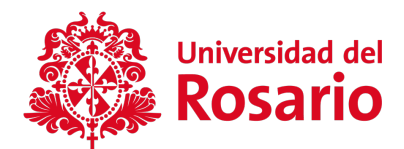

ingresados. Para realizar una búsqueda nueva, se dará clic en el botón **LIMPIAR,** el sistema eliminará los criterios de búsqueda anterior y generará una nueva.

#### **3.2 Consultar y editar perfil de postulante**

Para consultar y/o ajustar el perfil de un estudiante, podrás hacer clic sobre el nombre del estudiante deseado en el listado que aparece a partir de una búsqueda realizada o al entrar directamente al módulo **Postulantes:**

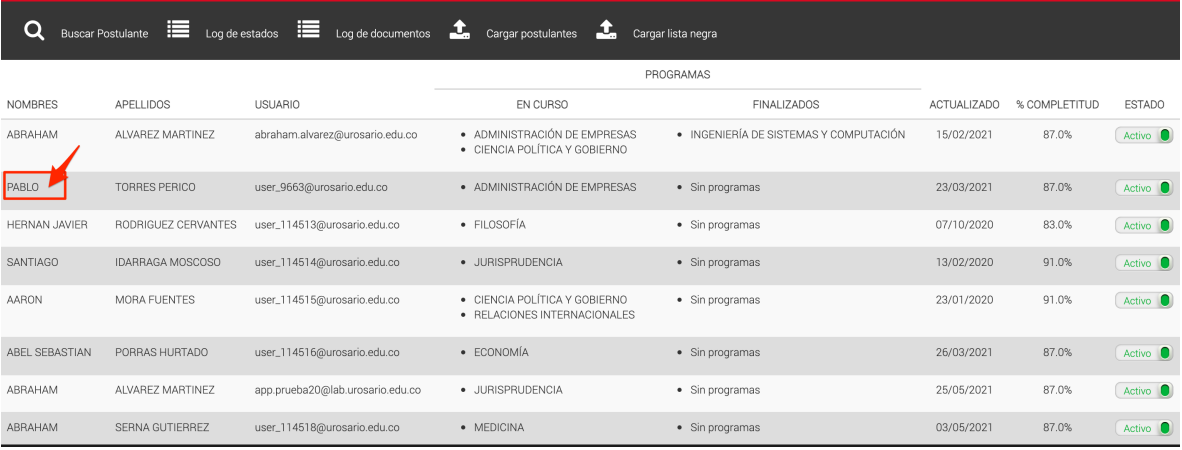

El sistema mostrará el perfil del estudiante dividido en 4 secciones: **Datos Personales, Información Académica, Perfil** y **Experiencia.**

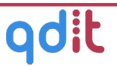

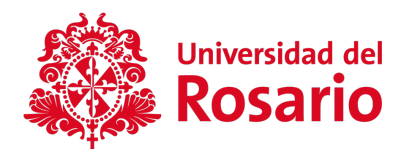

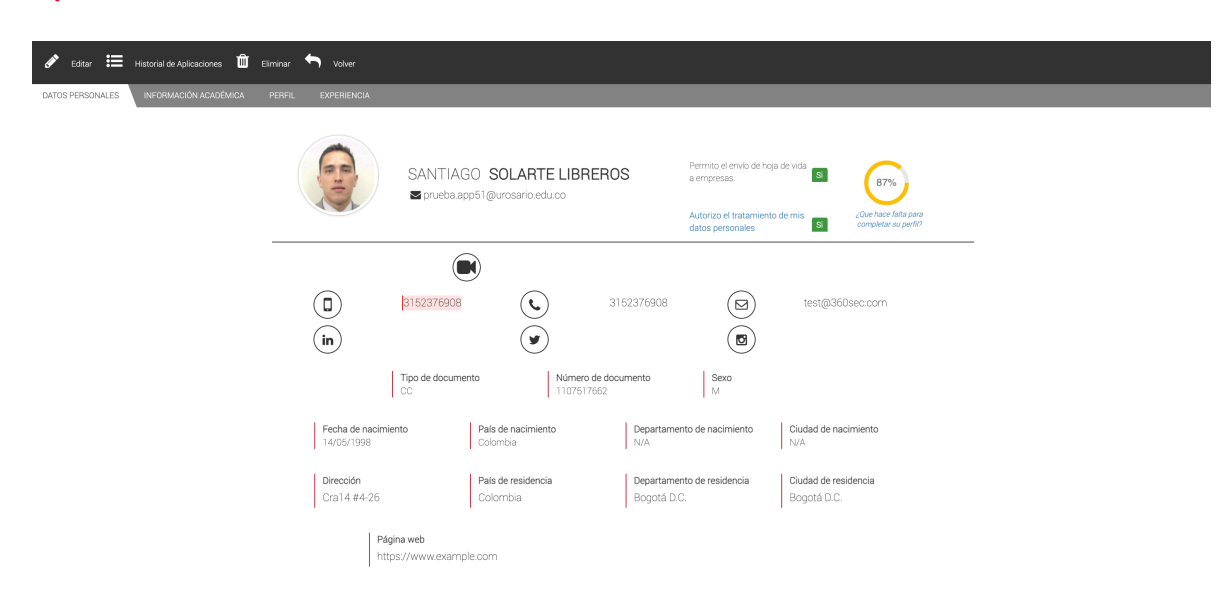

• La información básica del estudiante como nombres, apellidos, correo institucional, identificación, sexo así como la información académica cursada en la universidad no son editables y provienen de la información enviada a través de integración. En caso de ser necesario, es posible refrescar esta información desde el sistema de información académica oprimiendo el botón **Editar** y posteriormente haciendo clic en los respectivos botones según el tipo de información a actualizar:

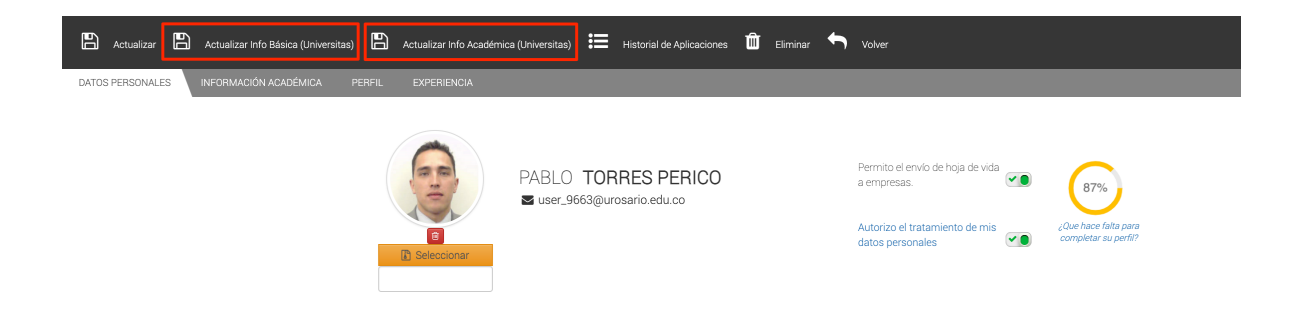

• En la pestaña **Perfil** se podrán encontrar las diferentes versiones de la Hoja de Vida así como los documentos de soporte.

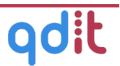

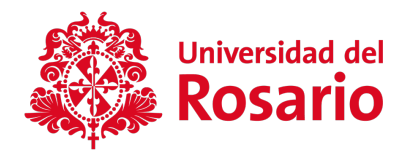

## **3.3 Consultar aplicaciones de postulante**

Desde el perfil de postulante, podemos revisar las aplicaciones que ha realizado a las diferentes ofertas mediante el botón **Historial de Aplicaciones.**

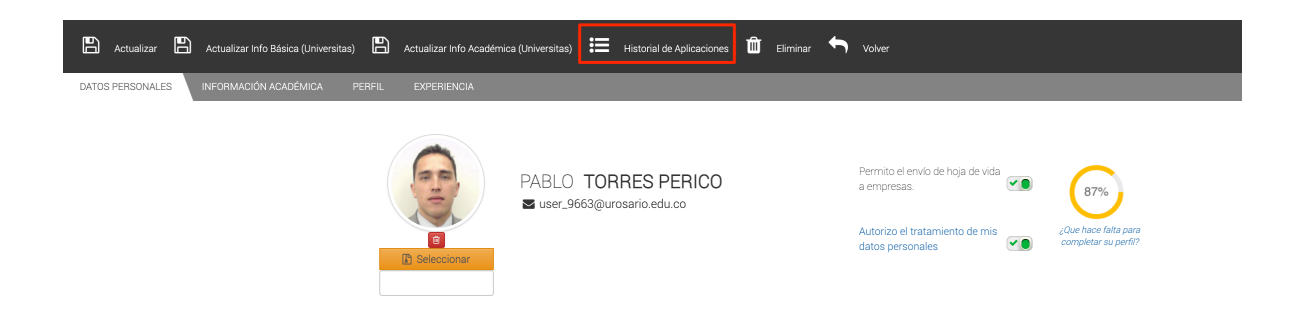

Al hacer clic en esta opción el sistema nos muestra la lista de aplicaciones del estudiante así:

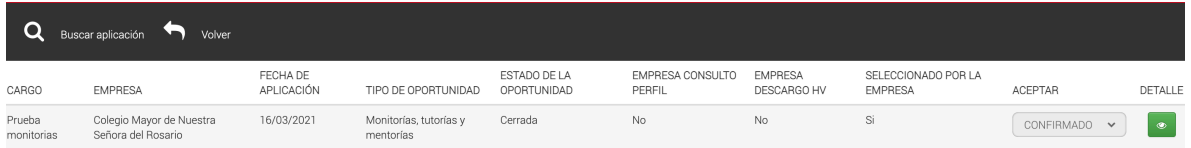

En la lista podemos encontrar el cargo, empresa, fecha de aplicación, tipo de oportunidad, estado de la oportunidad, si se ha revisado el perfil, si se ha descargado su hoja de vida y si la hoja de vida del estudiante ha sido seleccionada, así mismo se puede visualizar el detalle de la oferta y la aplicación mediante el botón **Detalle.**

#### **3.4 Log de Estados**

Como siguiente función encontramos **LOG DE ESTADOS,** ésta permite realizar una visualización de los cambios de estado que se han realizado a los postulantes.

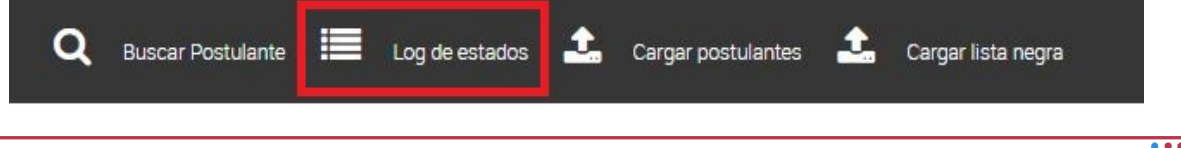

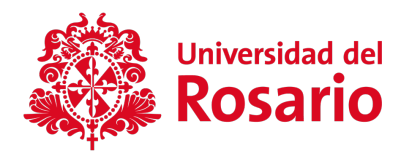

Esta sección también posee un buscador que funciona de la misma forma, como se explicó en la sección anterior.

#### **3.5 Cargar postulantes**

Esta función permite a la institución realizar la carga de los postulantes con su información personal y académica básica para que puedan hacer uso del sistema. Esta opción solo se usaría si mediante la integración con sistema académico no se ha cargado un estudiante en particular.

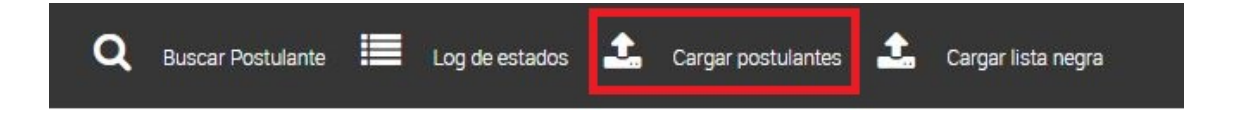

Para cargar la lista de postulantes, se debe ingresar a esta sección en la que encontraremos las siguientes funciones:

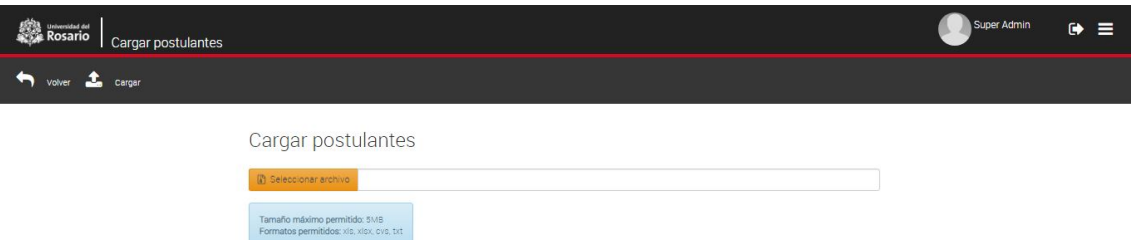

La carga tiene algunos criterios de subida, donde se solicita una extensión específica de archivo (.xlsx), el archivo cuenta con una estructura específica que es proporcionada para por Qdit para tal fin.

Para realizar la carga de un archivo se debe dar clic sobre el botón **SELECCIONAR ARCHIVO**:

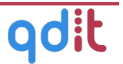

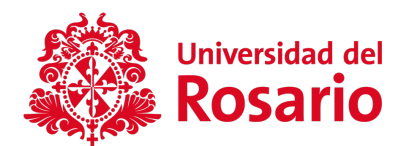

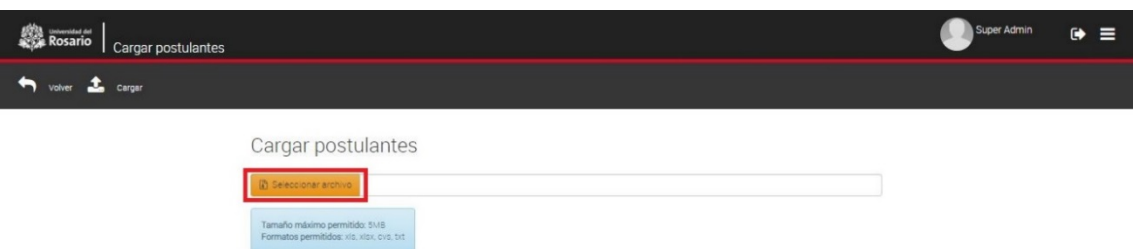

El sistema abrirá el explorador de archivos de Windows, seleccione el archivo que desea y dar clic en abrir, de esta forma el archivo quedará sobre la barra de identificación.

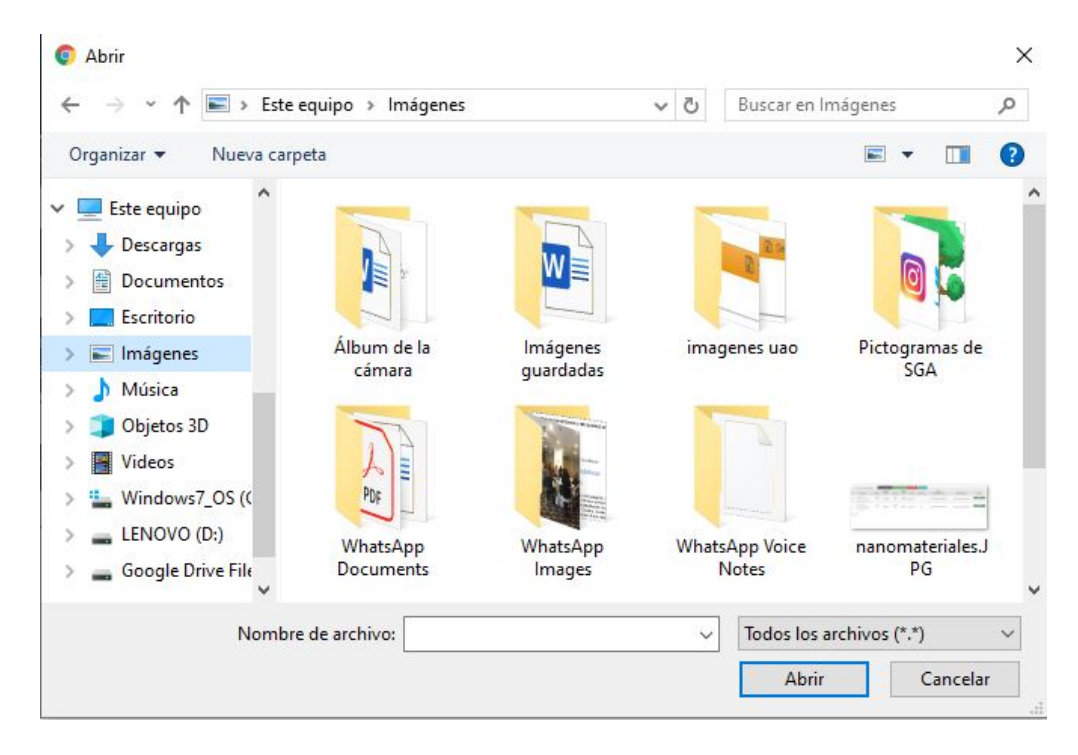

Para terminar el proceso daremos clic sobre el botón de **CARGAR:**

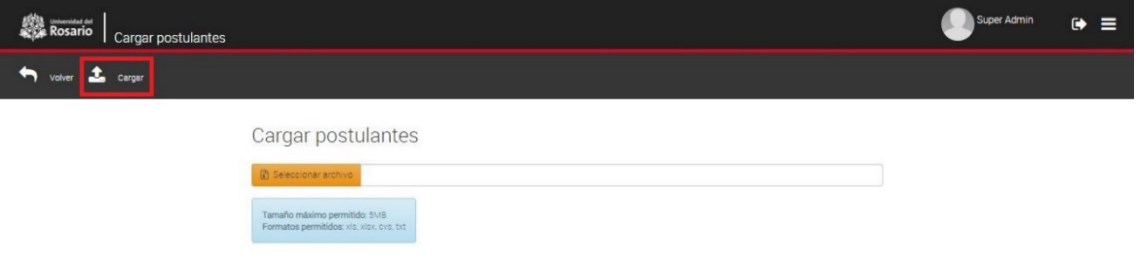

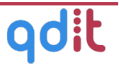

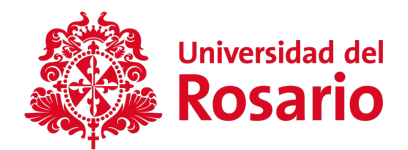

El sistema cargará automáticamente el archivo que se seleccionó, seguido de esto se mostrará una ventana emergente con los **resultados de cargue,** la notificación del resultado se le notificará al correo predeterminado de la institución.

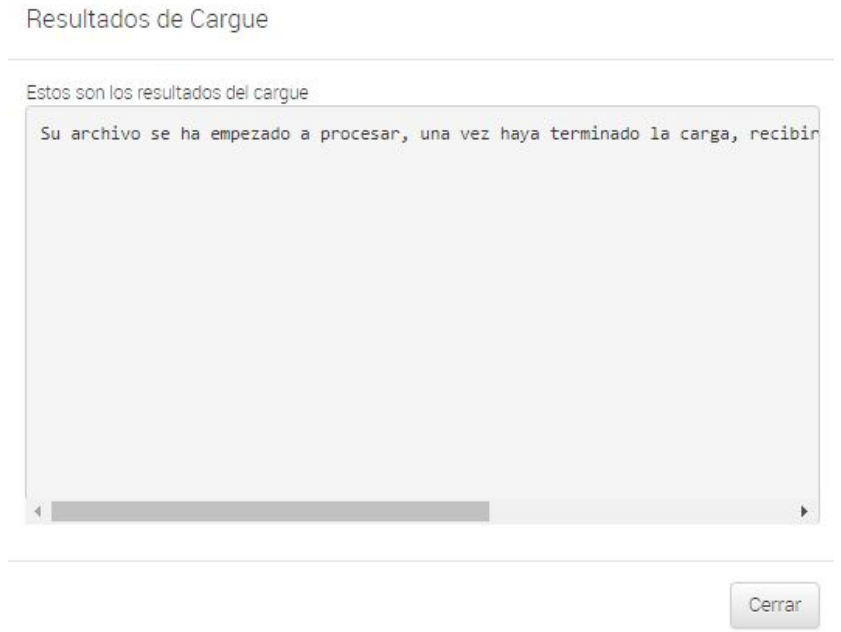

Para terminar el proceso damos clic sobre el botón de **CERRAR.**

#### **3.6 Cargar Lista Negra**

La lista negra, es la lista de los estudiantes a los que se quiera inactivar de manera masiva; por falta de créditos, criterios y/o reglamento de la institución, para realizar el cargue damos clic sobre el botón de **Cargar Lista Negra:**

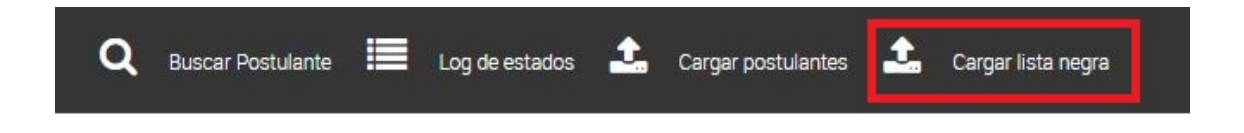

Para realizar la carga de la lista negra de los postulantes, debemos ingresar a esta sección en la cual presenta las mismas funciones de la carga de postulantes:

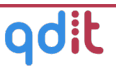

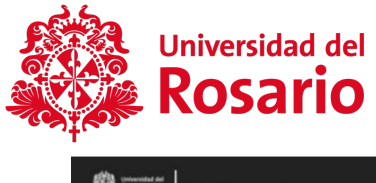

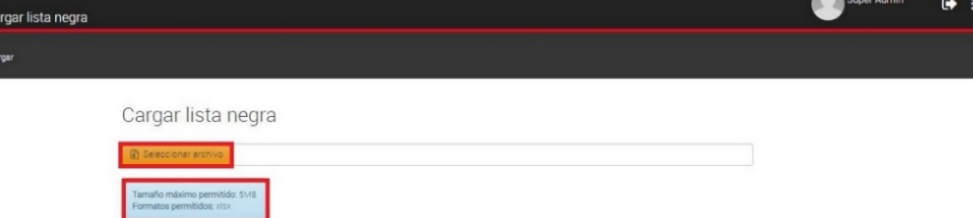

La carga tiene los mismos criterios de subida, que se han descrito anteriormente en las secciones de carga de archivo.

Para realizar la carga de un archivo debemos dar clic sobre el botón **SELECCIONAR ARCHIVO**:

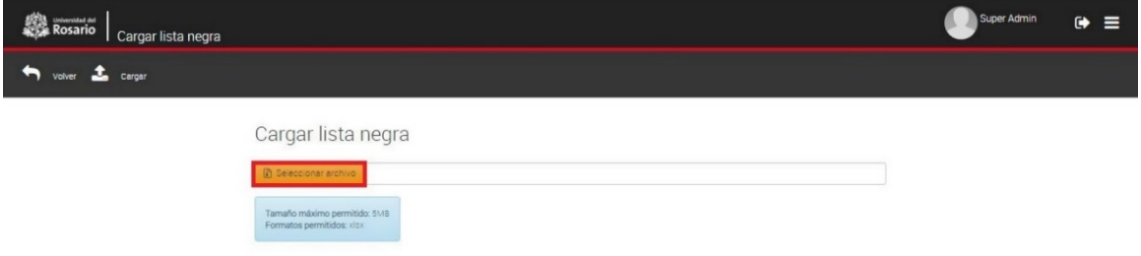

El sistema abrirá el explorador de archivos de Windows, seleccione el archivo que desea y daremos clic en abrir, de esta forma el archivo quedará sobre la barra de identificación.

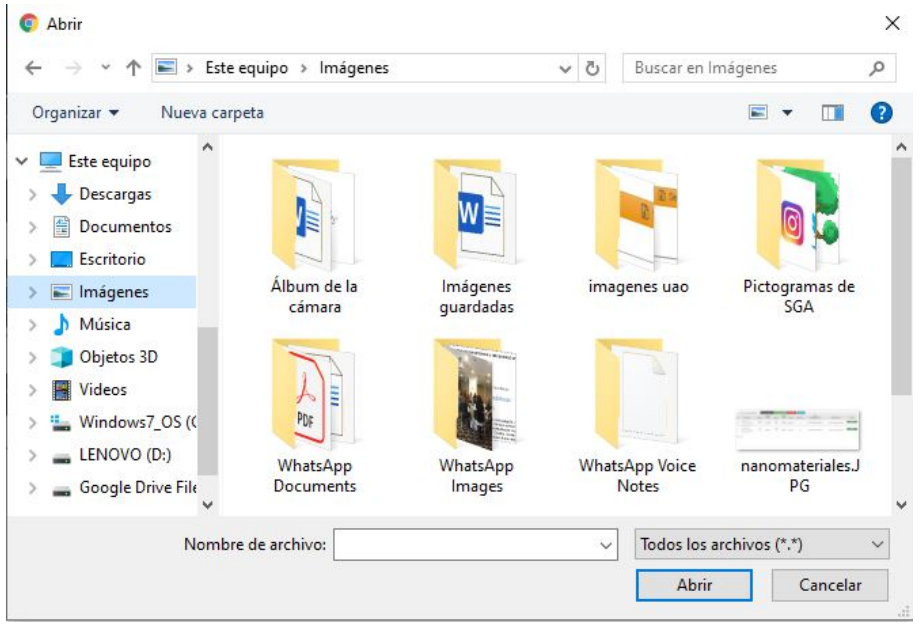

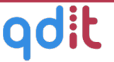

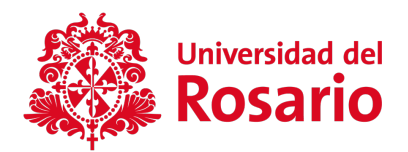

Para terminar el proceso damos clic sobre el botón de **CARGAR:**

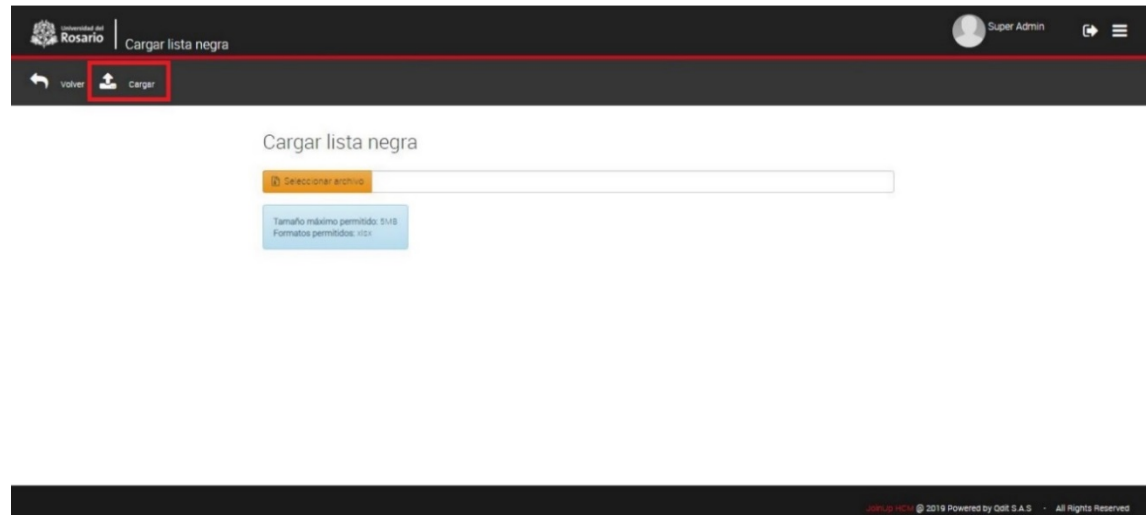

El sistema cargará automáticamente el archivo seleccionado, seguido de esto se mostrará una ventana emergente con los **resultados de cargue,** la notificación del resultado se le notificara al correo predeterminado de la institución.

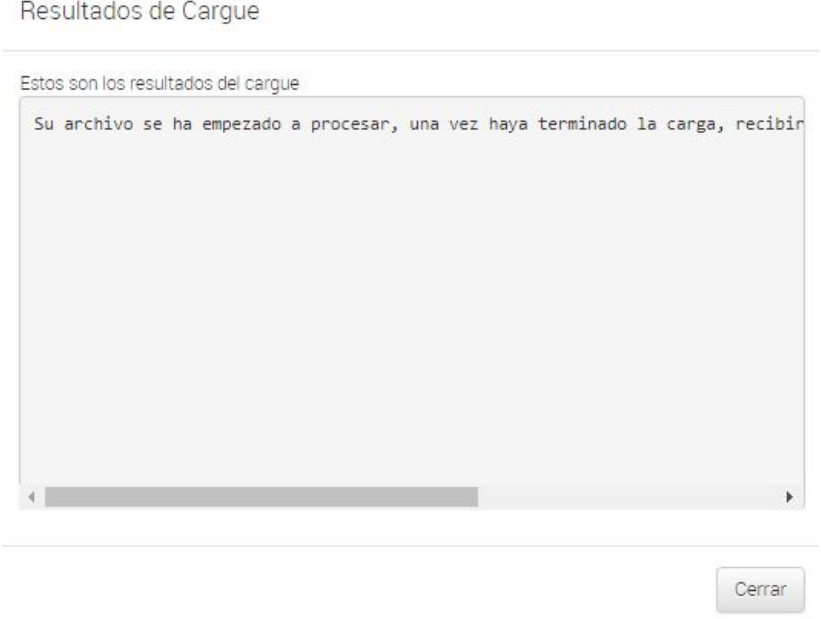

Para terminar el proceso damos clic sobre el botón de **CERRAR.**

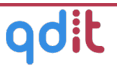

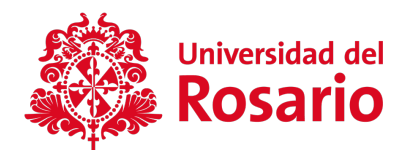

# IV. GESTIÓN DEL PROCESO DE MONITORÍA

#### **4.1 Consulta de monitorías aceptadas y/o en proceso de legalización**

Esta sección muestra el proceso de puesta en firme de la monitoría por parte de los estudiante. Ingresamos a esta sección eligiendo en el menú la opción **Legalizaciones de monitorías**

Q Buscar Legalización volver a Aprobar finalización de monitoria v Aprobar(Legalizar) Monitorias a Informe DAF Vinculación e Informe DAF reconocimiento a Evaluaciones seguimiento

Para realizar la búsqueda de las monitorías legalizadas, debemos dar clic sobre el botón de **BUSCAR,** de esta forma el sistema muestra los filtros de búsqueda para que el usuario ingrese los criterios deseados:

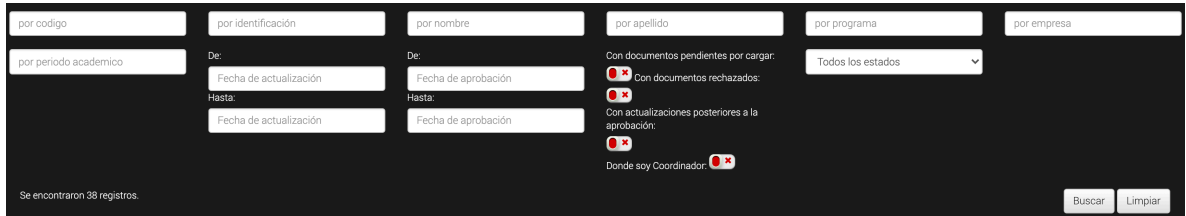

Para realizar la búsqueda, ingresamos los criterios deseados para la legalización; damos clic sobre el botón de **BUSCAR**, y el sistema hará la filtración según los criterios ingresados. Para realizar una nueva búsqueda damos clic sobre el botón **LIMPIAR**.

Las legalizaciones son creadas automáticamente cuando un estudiante confirma la selección que hace de su aplicación.

Para ver el detalle de una legalización:

Si la legalización no está anulada:

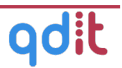

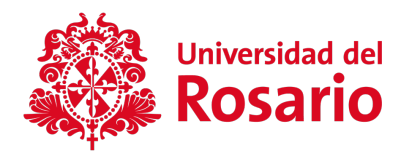

• Oprima el botón Opciones y elija la opción "Ver Detalle" en el registro de la legalización

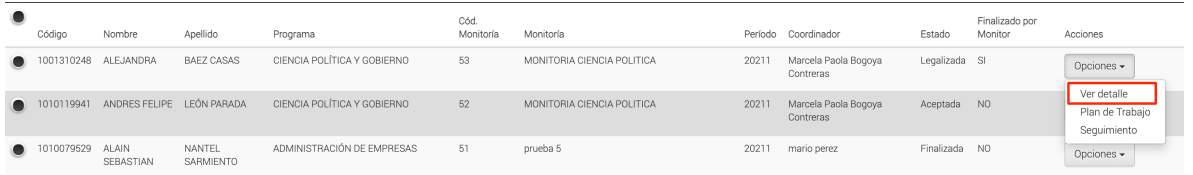

Para una legalización Anulada:

• Oprima el botón "Ver detalle" en el registro de la legalización

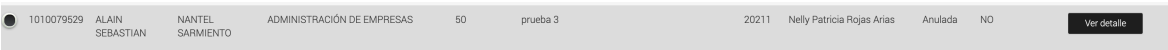

Un registro de legalización contiene 3 pestañas:

#### Datos de Estudiante

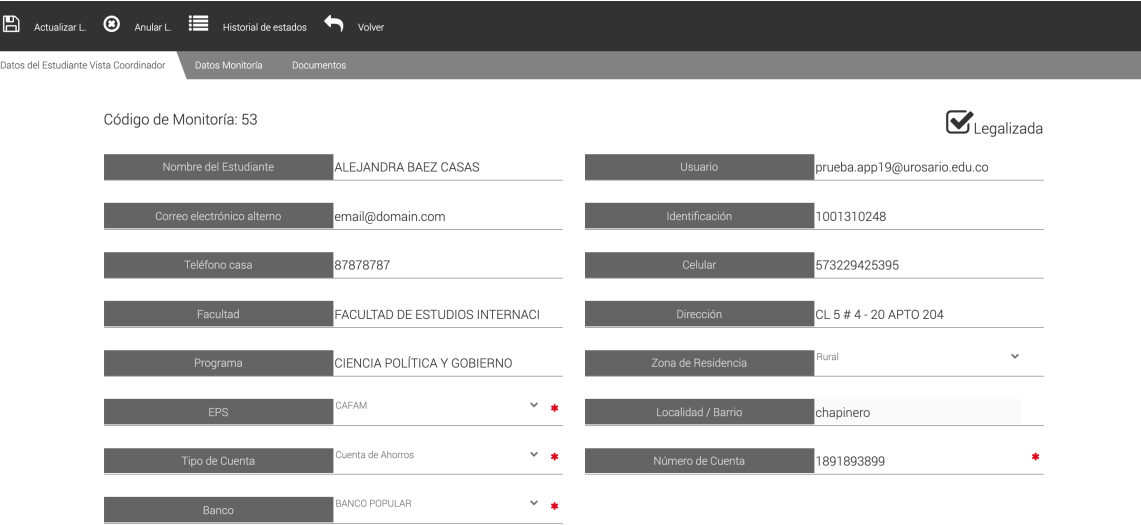

Contiene la siguiente información:

Traído de su información de perfil:

- Nombre de estudiante
- Usuario (Correo electrónico institucional)
- Correo electrónico alterno

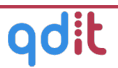

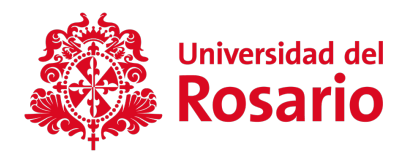

- **Identificación**
- Teléfono casa
- Celular
- Teléfono alterno
- Facultad
- Programa
- Dirección

Diligenciados por el estudiante/monitor:

- Zona de Residencia
- EPS
- Localidad / Barrio
- Tipo de cuenta
- Número de cuenta
- Banco

#### Datos Monitoría

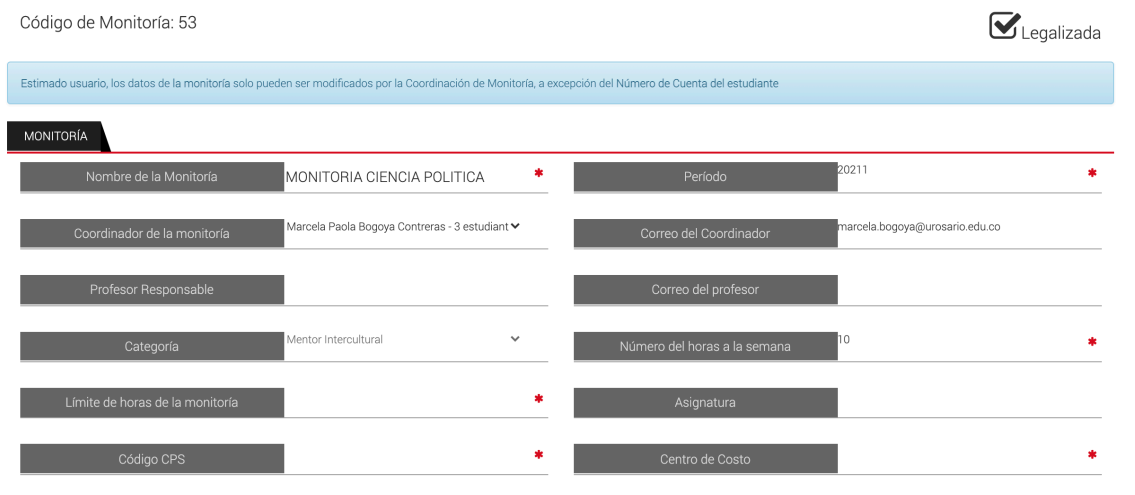

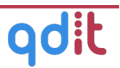

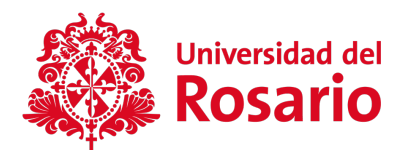

Contiene la siguiente información: (Este formulario es editable por el coordinador)

- **Nombre de la monitoría**: Proviene del nombre del cargo de la oportunidad correspondiente.
- **Período:** No modificable, proviene de la oportunidad correspondiente.
- **Coordinador de la monitoría**: Por defecto corresponde al usuario que crea la oportunidad de la que se deriva la legalización. Puede ser cambiado en caso de ser necesario.
- **Correo del coordinador:** Traído automáticamente por la plataforma.
- **Profesor responsable**: Traído automáticamente desde la oportunidad correspondiente, puede ser modificado por el coordinador o administrador.
- **Correo del profesor**: Debe ser ingresado por el coordinador de la monitoría.
- **Categoría**: Traído automáticamente desde la oportunidad correspondiente.
- **Número de horas a la semana:** Traído automáticamente desde la oportunidad correspondiente.
- **Límite de horas de la monitoría**: Debe ser ingresado por el coordinador de la monitoría.
- **Asignatura**: Traído automáticamente desde la oportunidad correspondiente.
- **Código CPS**: Ingresado por el usuario DAF o el coordinador del monitoría. Es el código del contrato correspondiente.
- **Centro de Costo**: El centro de costo proviene del asociado a la asignatura. Puede ser modificado y ajustado por el coordinador.

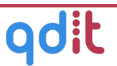

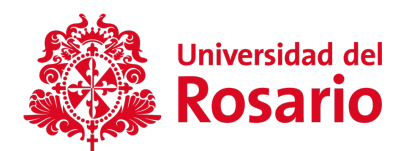

#### **Documentos**

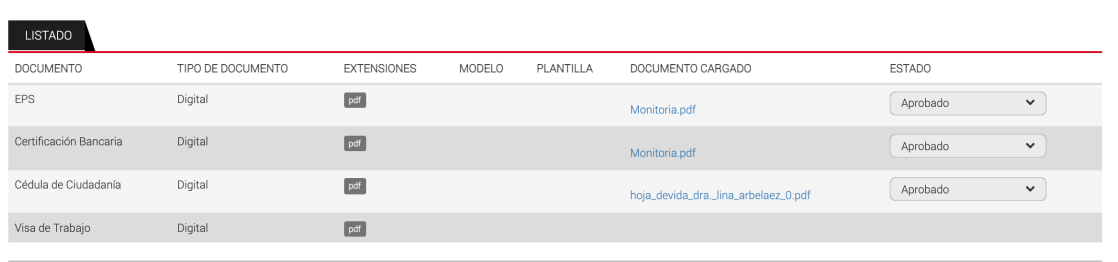

Esta pestaña contiene la lista de los documentos que debe ingresar el estudiante.

En esta pestaña el administrador y Coordinador tiene la posibilidad de "Aprobar" o "Rechazar" cada uno de los documentos.

#### **4.2 Aprobar una legalización**

Para aprobar una legalización acceda por la siguiente ruta: Menú principal > Legalizaciones de monitorías.

Seleccione una legalización de monitoría en estado: "En revisión" y haga clic sobre Opciones  $\star$ la opción **Les detalle** 

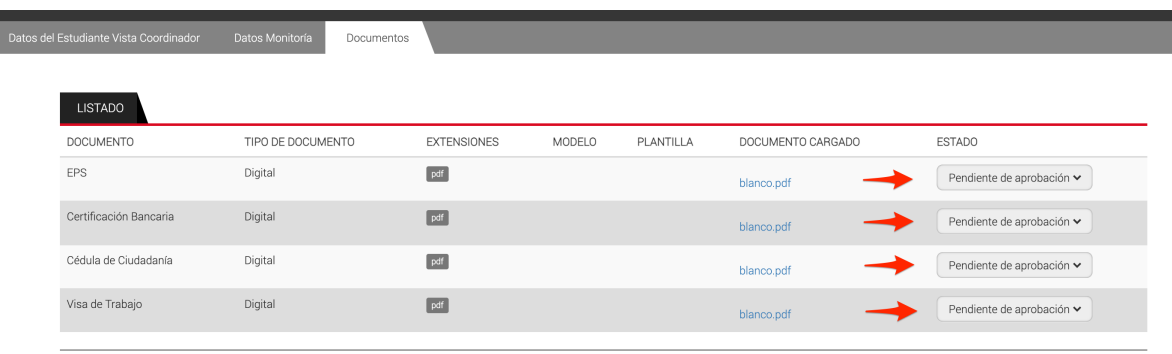

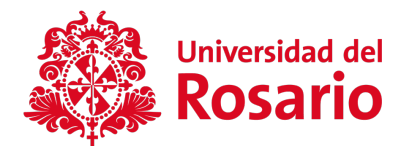

Ingrese a la pestaña "Documentos" y apruebe cada uno de los documentos cambiando el estado a: Aprobado.

Una vez apruebe los documentos requeridos haga clic sobre la opción "Aprobar Legalización".

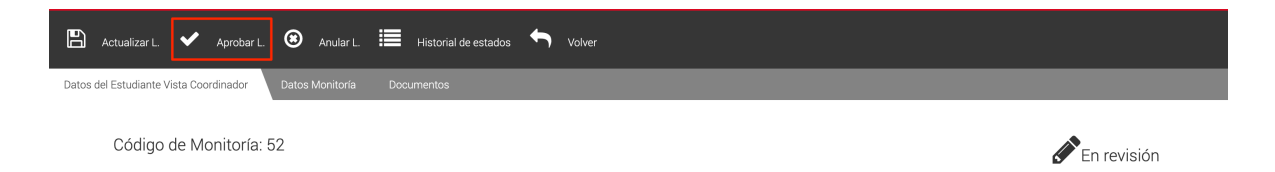

El sistema confirma la acción y el estado de la legalización cambia a estado: Legalizada.

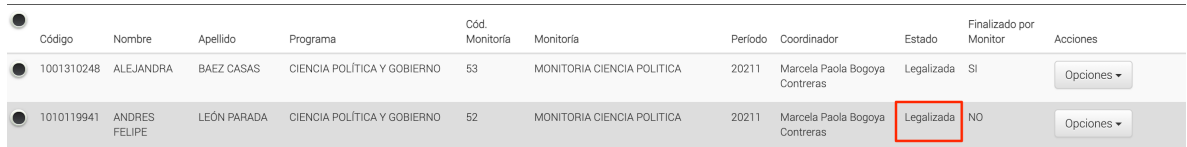

## **4.3 Rechazar Legalización**

Para Rechazar una legalización acceda por la siguiente ruta: Menú principal > Legalizaciones de Monitorías.

Seleccione una práctica en estado: *En revisión* y haga clic sobre el botón verdetalle

Ingrese a la pestaña "Documentos" y rechace cada uno de los documentos cambiando el estado a: Rechazado.

Una vez rechace los documentos requeridos haga clic sobre la opción "Rechazar Legalización".

El sistema confirma la acción y el estado de la legalización cambia a estado: Rechazada.

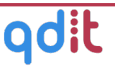

Opciones  $\overline{\phantom{a}}$ 

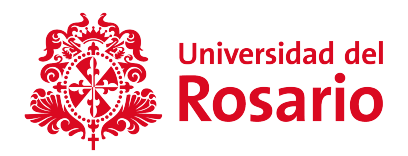

# **4.4 Anular Legalización**

Funcionalidad que permite la anulación de una legalización sin tener en cuenta el estado actual de la legalización.

Para anular una legalización acceda por la siguiente ruta: *Menú principal > Legalizaciones de monitorías > Ver detalle > Anular legalización.*

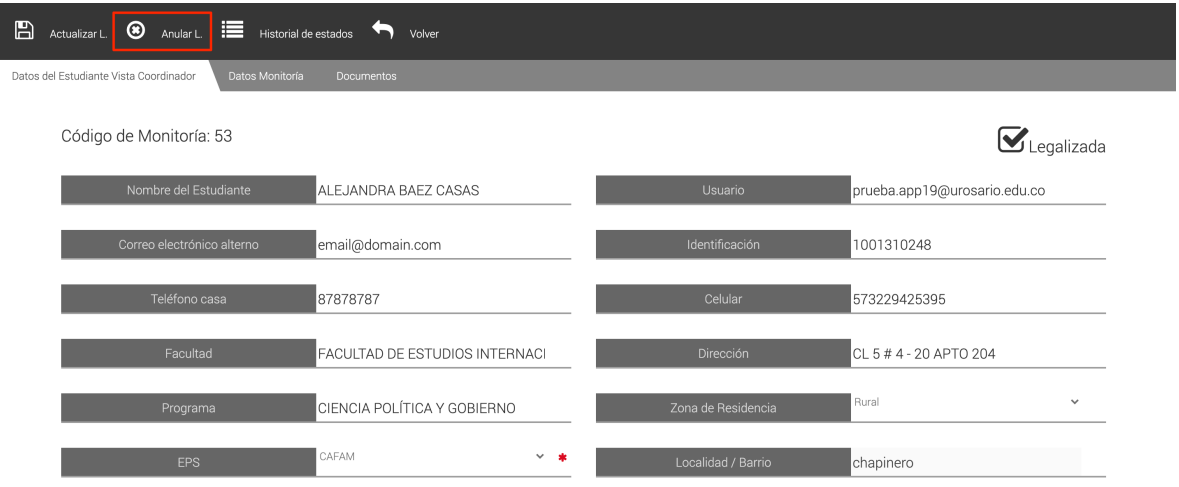

Al anular la legalización el sistema registra quien y cuando se realizó la acción.

Una vez la legalización quede en estado: Anulada, el sistema debe mostrar la información de la legalización sin cambio alguno.

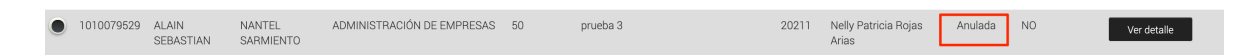

#### **4.5 Plan De Trabajo**

El estudiante/monitor pueden generar el plan de trabajo para ser validado por el coordinador de monitorías.

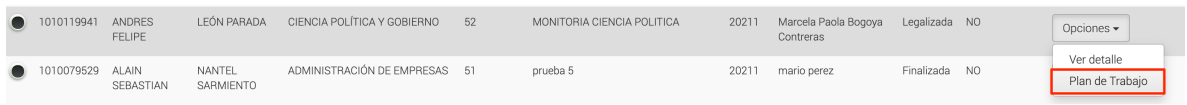

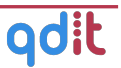

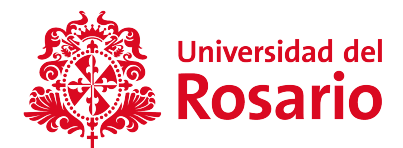

El sistema habilita el botón "Opciones", clic sobre la opción Plan de Trabajo y registre las **Generalidades del Plan de Trabajo** y el **Contenido y Actividades**.

### **4.5.1 Generalidades del Plan de Trabajo**

En la pestaña **Generalidades del Plan de Trabajo**, se puede agregar la siguiente información:

- Resumen o justificación.
- Competencias genéricas y específicas.
- Objetivos general y específicos.

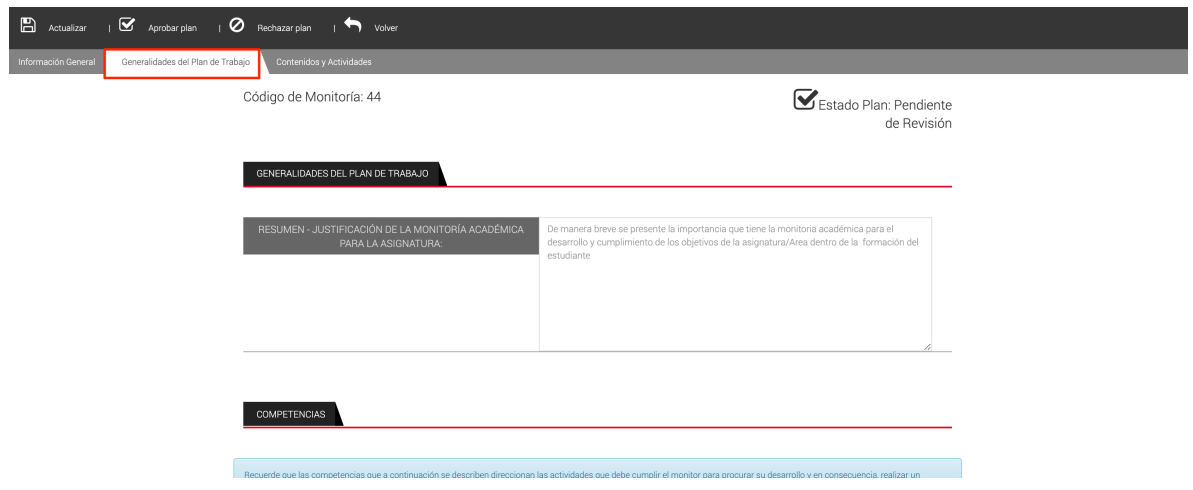

Ingrese la información requerida y haga clic en el botón **Actualizar.**

#### **4.5.2 Contenido y actividades**

En la pestaña **Contenido y Actividades**, los temas y actividades a desarrollar en las sesiones a realizar por el monitor.

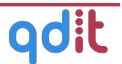

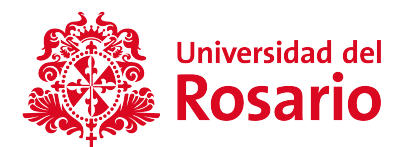

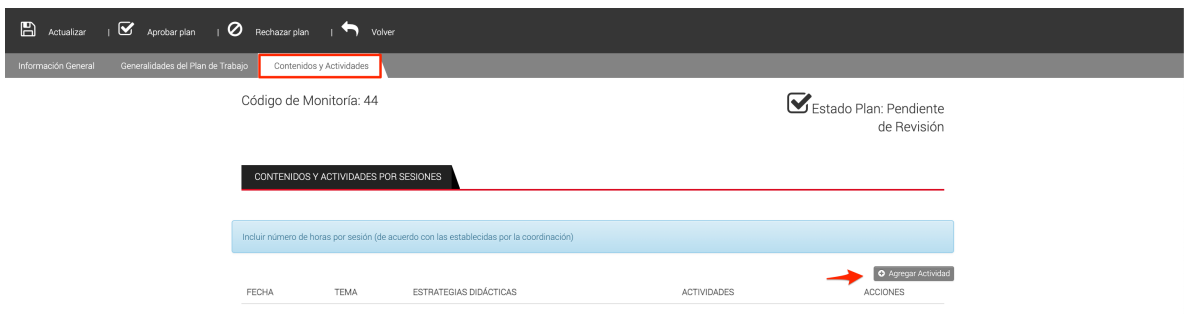

Para agregar una nueva actividad o tema oprima el botón *"Agregar actividad*" e ingrese la información requerida en el formulario, al finalizar oprima el botón *"Guardar Actividad"*

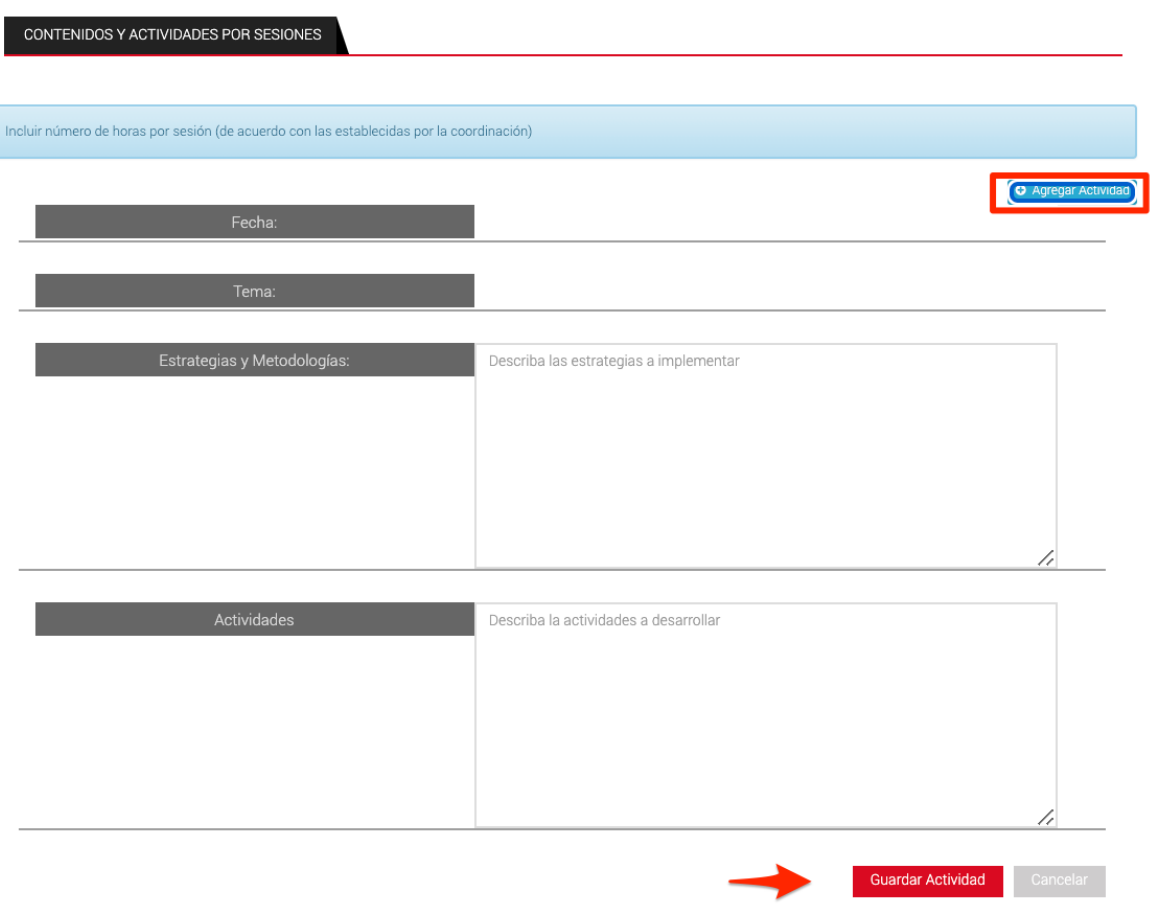

Para que los registros queden guardados permanentemente oprima en botón *"Actualizar"* en la banda superior gris.

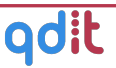

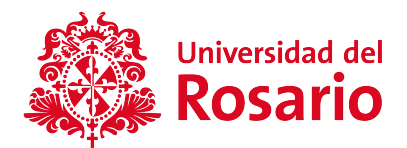

El plan deberá se aprobado por el coordinador de monitorías, mediante el botón *"Aprobar plan".*

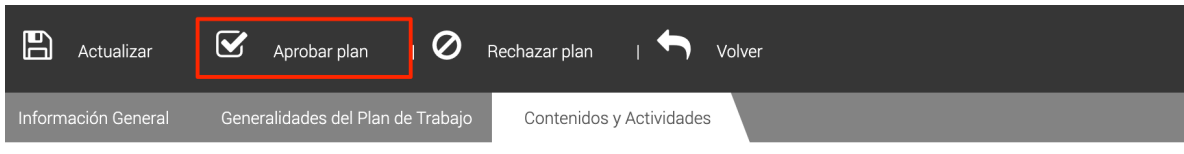

Una vez aprobado, se podrá descargar en versión PDF, haciendo clic en el botón "*Visualizar plan"*

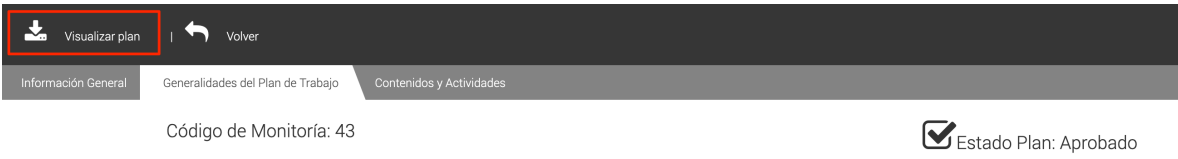

El sistema descargará un archivo como el siguiente:

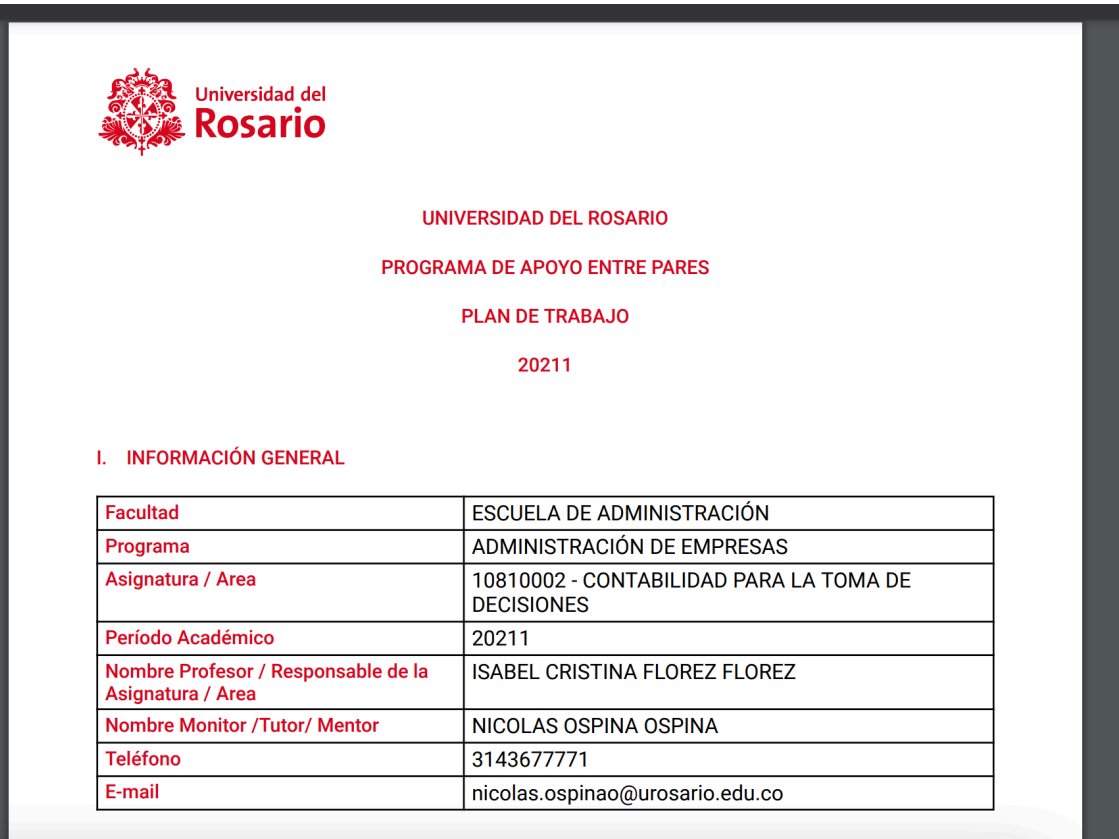

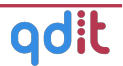

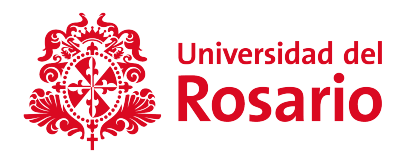

# **4.6 Seguimiento de Monitoría**

El usuario estudiante/monitor o el coordinador pueden realiza seguimiento a las monitorías una vez se encuentre aprobado el plan de trabajo.

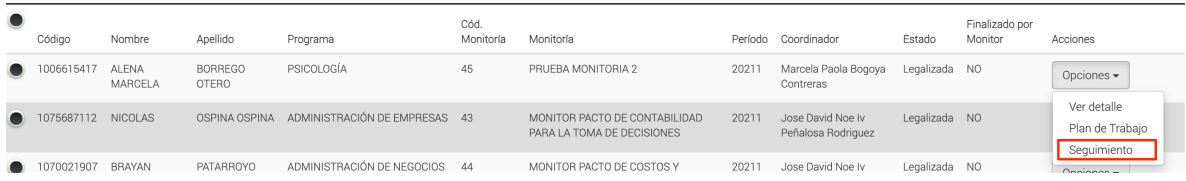

El sistema habilita el botón "Opciones", al hacer clic sobre la opción Seguimiento, el sistema nos muestra el listado de las actividades registradas:

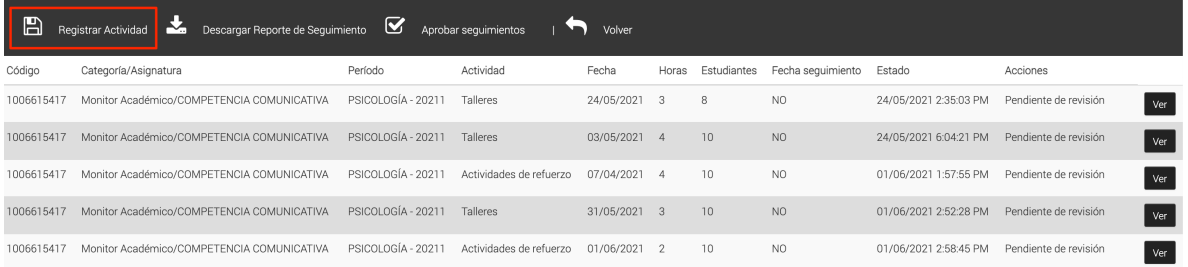

Para ingresar una nueva actividad de seguimiento haz clic en la opción **Registrar actividad.**

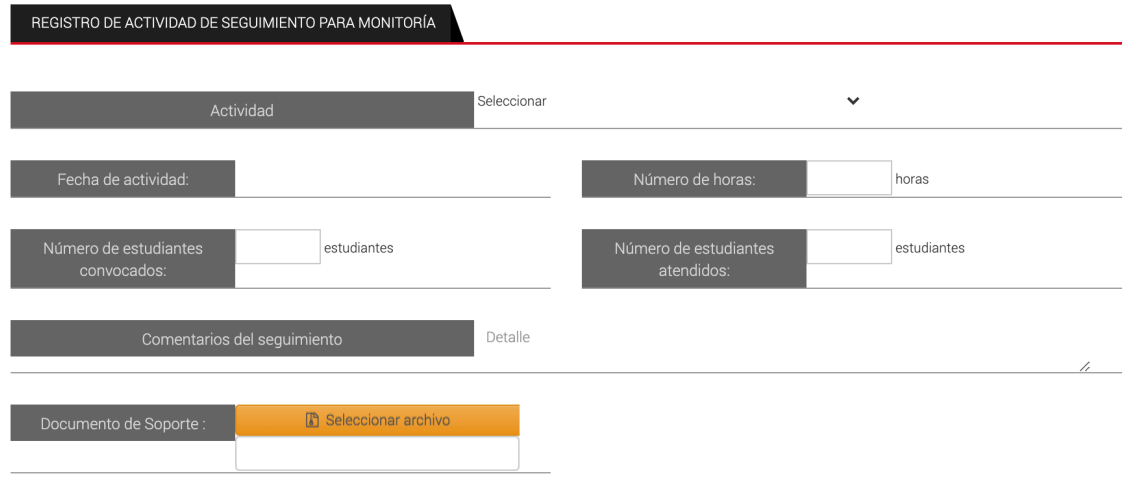

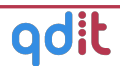

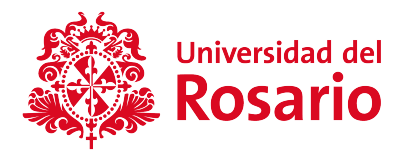

El sistema permite registrar:

- Tipo de actividad.
- Fecha.
- Número de estudiantes convocados.
- Número de estudiantes atendidos.
- Cantidad de horas.
- Comentarios y documento de soporte.

Seleccione la actividad, diligencie el formulario y el documento de soporte en caso de ser necesario.

El sistema permite Registrar las actividades de seguimiento para monitorías, cuantas veces sea necesario.

Todas las actividades de seguimiento quedan en estado **Pendiente de Revisión.**

Para finalizar una monitoría estas actividades deben haber sido **Aprobadas** o **Rechazadas** previamente.

## **4.6.1 Aprobación/Rechazo de un seguimiento**

Para Aprobar o rechazar una actividad de seguimiento puede hacerlo de manera individual o masiva:

#### Aprobación/Rechazo individual

Ingrese al detalle de la actividad y luego oprima el botón **Aprobar seguimiento** o **Rechazar seguimiento** según sea el caso.

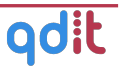

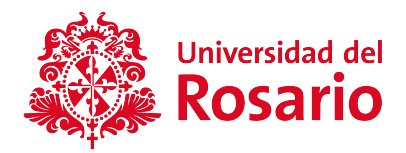

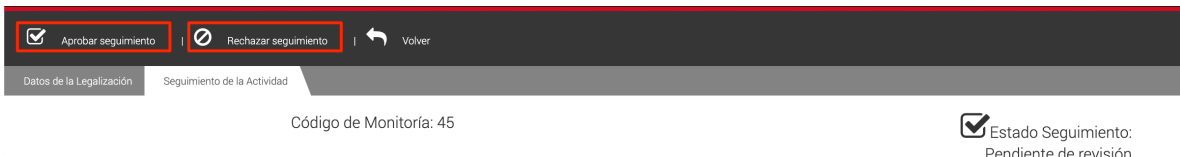

El sistema solicitará confirmación del cambio de estado:

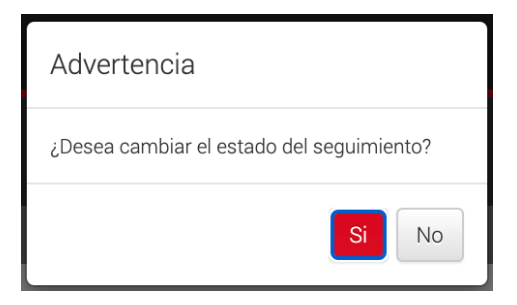

#### Aprobación masiva

Desde el listado de seguimiento oprima el botón **Aprobar seguimientos:**

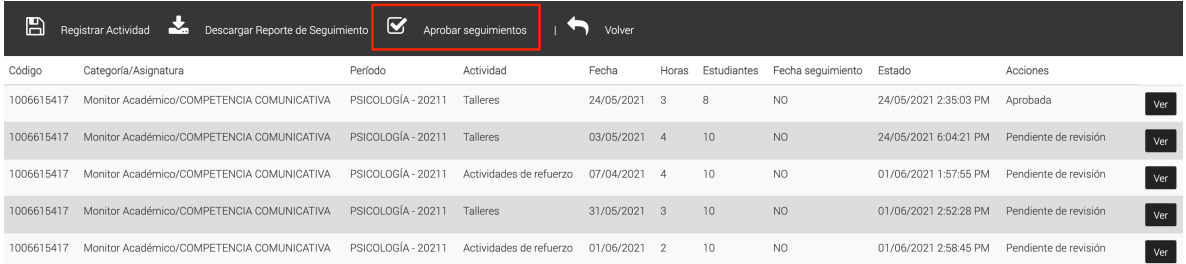

El sistema solicitará confirmación para el cambio de estado y aprobará todos los seguimientos en la lista que esté Pendiente de Revisión.

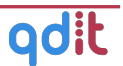

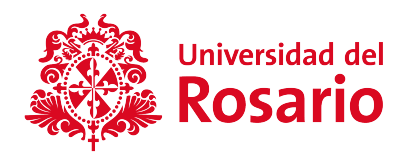

# **4.7 Encuestas**

Para ingresar al módulo de evaluaciones de seguimiento ingrese a **Legalizaciones de monitorías > Botón Evaluaciones Seguimiento.**

Este apartado permite realizar consultar las evaluaciones de seguimiento y programar las encuestas a realizar para un período determinado.

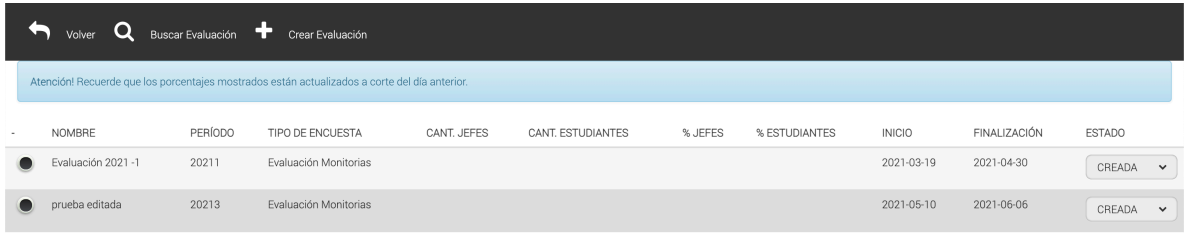

# **4.7.1 Buscar Evaluación**

Para realizar la búsqueda de las evaluaciones a seguimientos, debemos dar clic sobre el botón de **BUSCAR,** de esta forma el sistema muestra los filtros de búsqueda para que el usuario ingrese los criterios deseados:

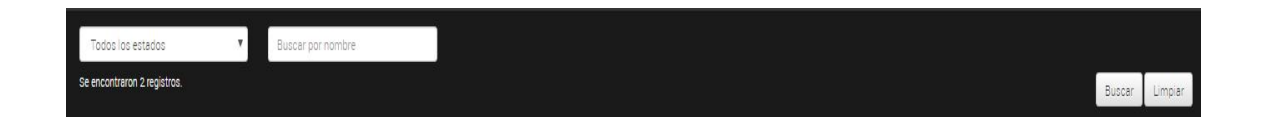

Se ingresan los criterios deseados de la evaluación de seguimiento, damos clic sobre el botón de **BUSCAR**, de esta forma el sistema filtrará los resultados de acuerdo a los criterios ingresados. Para realizar una nueva búsqueda damos clic sobre el botón **LIMPIAR**.

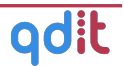

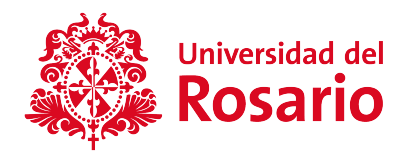

#### **4.7.2 Crear Evaluación**

Para crear la evaluación a seguimiento, damos clic sobre el botón de **Crear Evaluación,** el sistema mostrará el siguiente formulario, de esta manera podemos crear el modelo de evaluación al seguimiento de las prácticas.

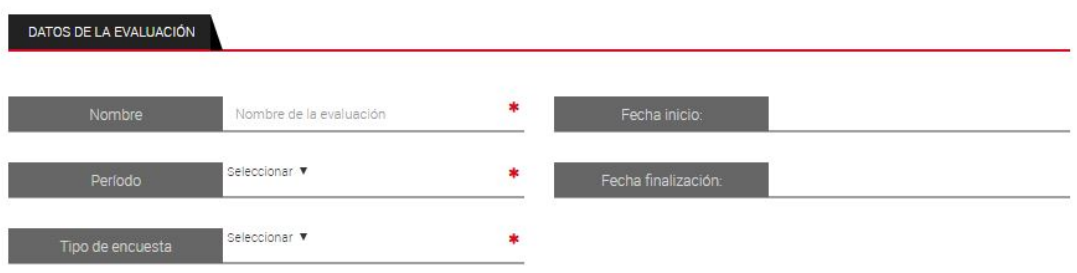

#### **4.7.3 Consultar encuestados**

Para revisar el detalle de los encuestados seleccione la evaluación deseada, se activarán las opciones **Encuestados** y **Descargar informe final**

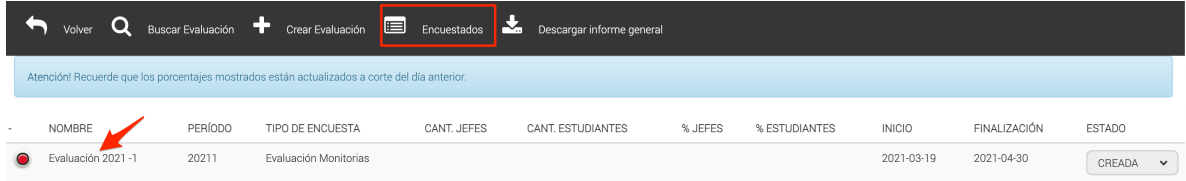

El sistema mostrará el listado de los encuestados con el porcentaje de completitud de la encuesta por cada usuario encuestado, como se ve a continuación:

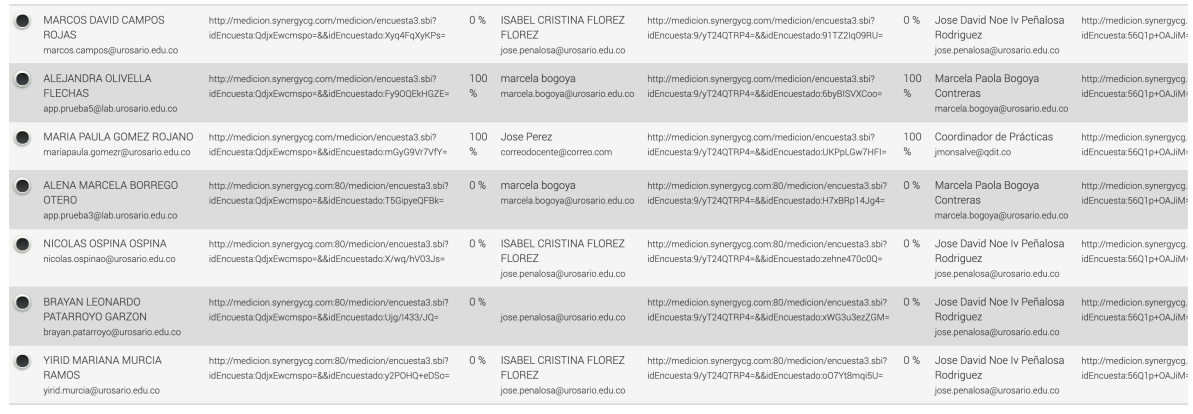

**QDIT S.A.S Nit. 900.197.316-2** Tels: (57) 318 349 94 13 • comercial@qdit.co • www.qdit.co

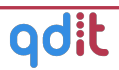

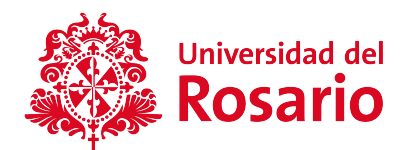

#### **4.7.4 Descargar informe de estudiantes monitoreados**

Para obtener le detalle de las respuestas registradas por los estudiantes del monitor, puede descargar el informe dentro de la pestaña encuestados, seleccionando el estudiante monitor deseado, lo que activará el botón **Informe Encuesta Estudiantes.**

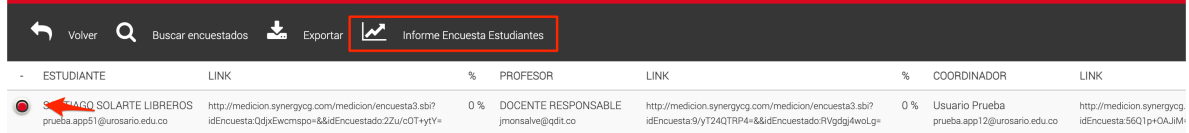

El sistema mostrará un formato Excel con los datos de la encuesta:

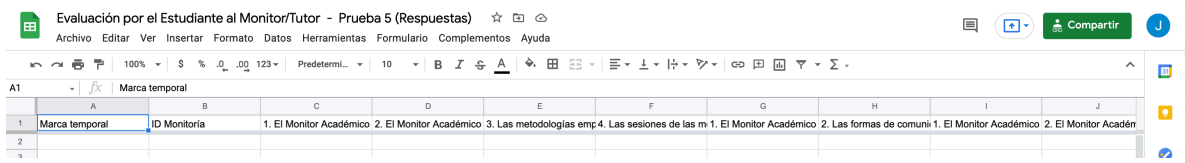

#### **4.7.5 Descargar informe general**

Para descargar el informe General de las respuestas del monitor, coordinador y profesor, desde la vista de listado de evaluaciones, seleccione la evaluación de la que desee descargar el reporte y oprima el botón **Descargar Informe General.**

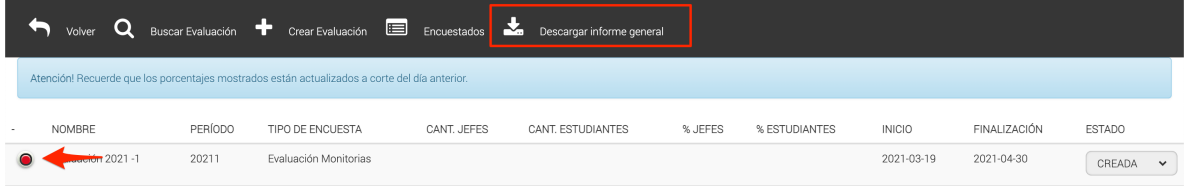

El sistema descargará un archivo Excel con los detalles de las respuestas:

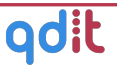

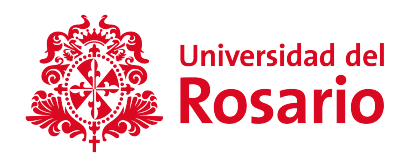

# **4.8 Finalización**

Para finalizar una monitoría, el estudiante debe solicitar dicha finalización, las monitorías solicitadas por finalizar por parte del estudiante se puede identificar en el listado de monitorías en la columna **Finalizado por el monitor:**

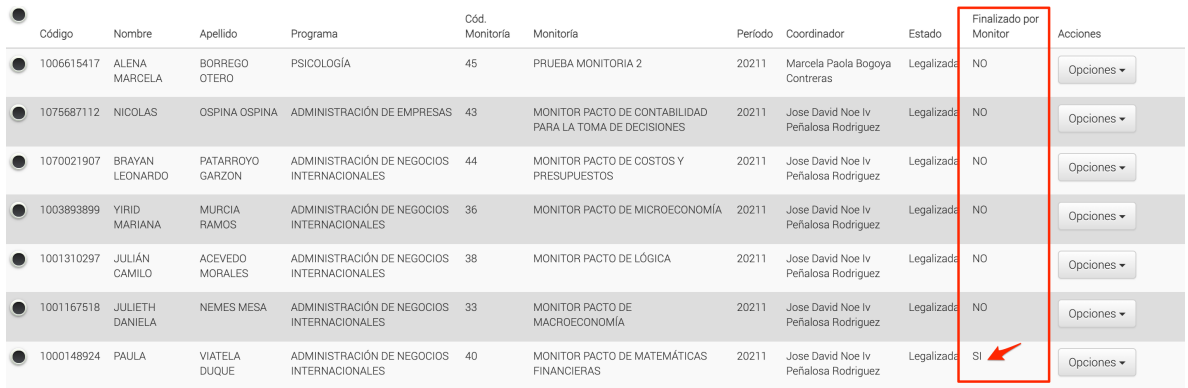

El usuario coordinador o administrador tiene la opción de finalizar las monitorías que se encuentren en estado "Aprobada" y que hayan sido finalizadas por el monitor.

Seleccione el registro de la legalización aprobada y haga clic sobre la opción **Aprobar finalización de monitoría.**

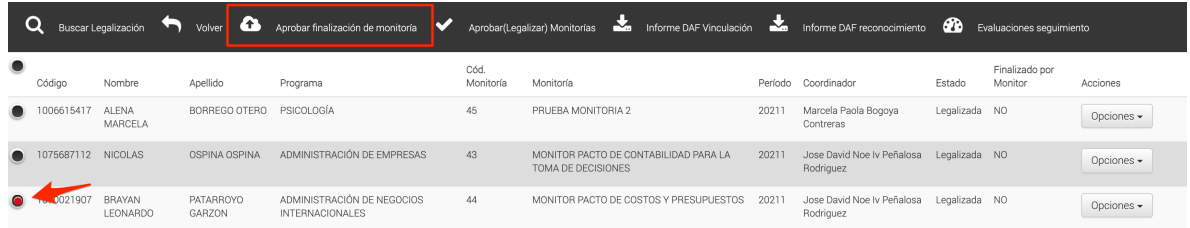

El sistema muestra la opción para dar el concepto final y observaciones de la finalización.

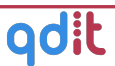

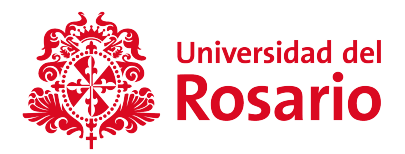

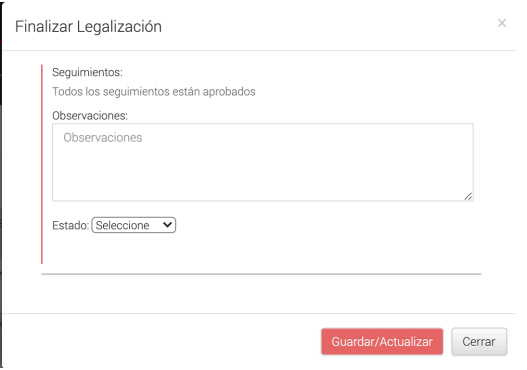

Seleccione el estado de legalización, ingrese observaciones en caso de ser necesario y luego haga clic en Guardar.

# V. REPORTES

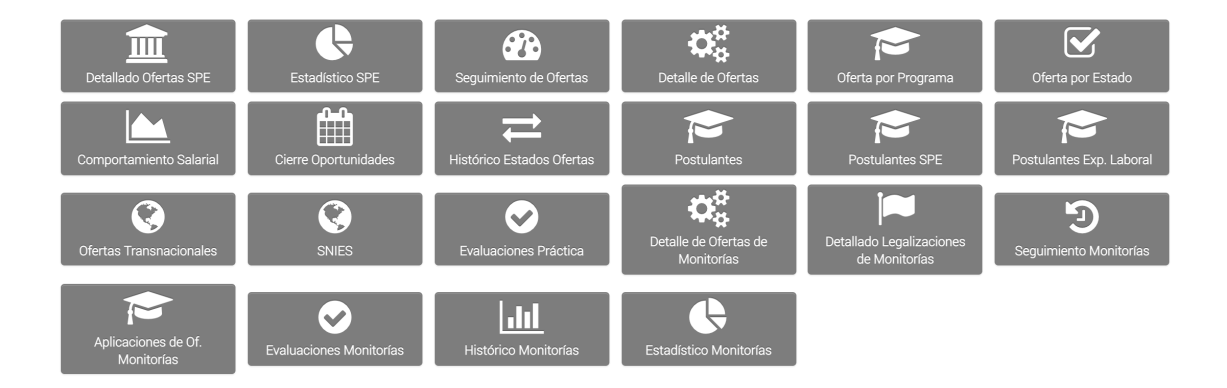

Esta sección permite al usuario realizar reportes de toda la información que tenga la plataforma; al ingresar a esta sección, encontraremos toda la información que ofrece ésta, dividida en diferentes ventanas, el proceso de reportes es el mismo para todos, de acuerdo como se describe a continuación:

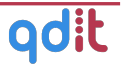

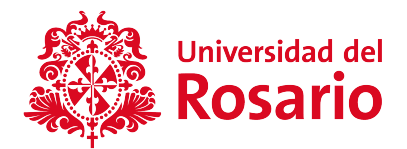

Seleccionamos la sección de la que deseamos la información y generaremos un reporte, como se muestra a continuación:

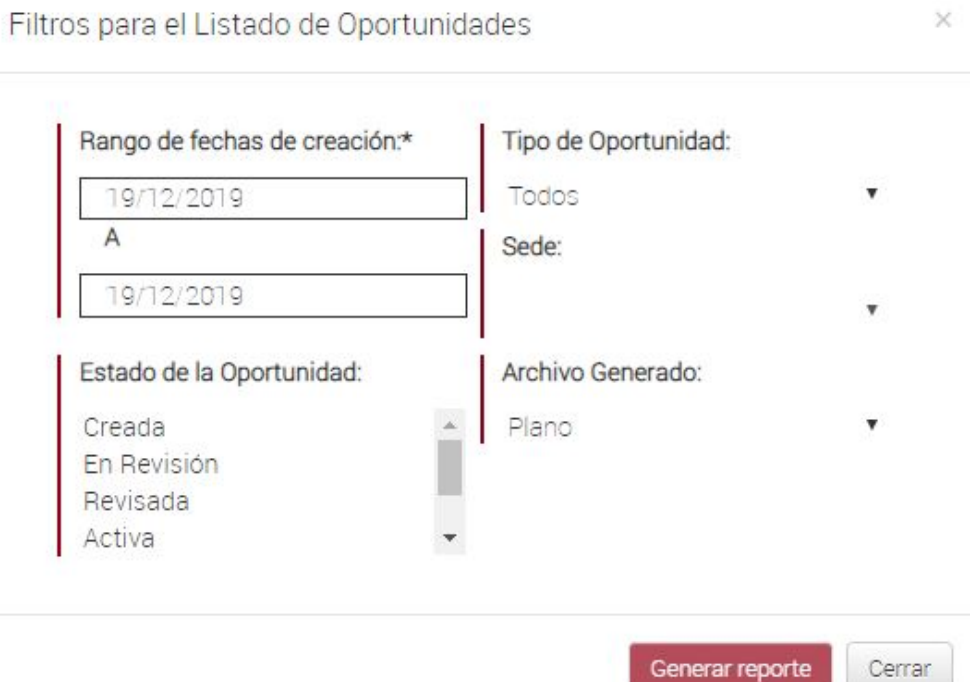

Ingresamos los criterios que deseamos para generar el reporte; para finalizar el proceso damos clic sobre el botón de **GENERAR REPORTE,** el sistema descargará el reporte según lo solicitado en dos tipos de formato, en plano y en Excel.

Listado de reportes relevantes para el proceso de monitorías

- Detalle de ofertas de monitorías
- Detallado del legalizaciones de monitorías
- Seguimiento de monitorías
- Aplicaciones a ofertas de monitorías
- Evaluaciones de monitorías
- Histórico de monitorías
- Estadístico de monitorias

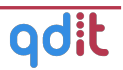